# LANCOM<sup>™</sup> Wireless L-11/IL-11

|

DE

#### © 2002 LANCOM Systems GmbH, Würselen (Germany)

Alle Angaben in dieser Dokumentation sind nach sorgfältiger Prüfung zusammengestellt worden, gelten jedoch nicht als Zusicherung von Produkteigenschaften. LANCOM Systems haftet ausschliefllich in dem Umfang, der in den Verkaufs- und Lieferbedingungen festgelegt ist.

Weitergabe und Vervielfältigung der zu diesem Produkt gehörenden Dokumentation und Software und die Verwendung ihres Inhalts sind nur mit schriftlicher Erlaubnis von LANCOM Systems gestattet. Änderungen, die dem technischen Fortschritt dienen, bleiben vorbehalten.

Alle Erklärungen und Urkunden zur Zulassung der Produkte finden Sie im Anhang dieser Dokumentation, sofern sie zum Zeitpunkt der Drucklegung vorlagen.

Marken

Windows $^{\circledR}$ . Windows NT $^{\circledR}$  und Microsoft $^{\circledR}$  sind eingetragene Marken von Microsoft, Corp.

Cisco<sup>®</sup> ist eine eingetragene Marke von Cisco Systems, Inc.

Das LANCOM Systems-Logo ist eine eingetragene Marke der LANCOM Systems GmbH. Alle übrigen verwendeten Namen und Bezeichnungen können Marken oder eingetragene Marken ihrer jeweiligen Eigentümer sein.

LANCOM Systems behält sich vor, die genannten Daten ohne Ankündigung zu ändern, und übernimmt keine Gewähr für technische Ungenauigkeiten und/oder Auslassungen.

LANCOM Systems GmbH Adenauerstraße 20/B2 D-52146 Würselen Germany

www.lancom.de

Würselen, August 2002

100324/01.08.02

|

**|** LANCOM Wireless L-11/IL-11 **|**

# **Ein Wort vorab**

#### **Vielen Dank für Ihr Vertrauen!**

Funk-Netzwerke von LANCOM Systems sind kostengünstige Alternativen bzw. Ergänzungen von lokalen, kabelgebundenen Netzwerken (LANs). Mit mobilen Netzwerkkarten können Notebooks und PCs untereinander kommunizieren oder über Basis-Stationen Zugang zu kabelgebundenen Netzwerken und sogar zum ISDN-Netz erhalten.

#### **Dokumentation**

Die beiliegende Dokumentation besteht aus:

**Handbuch** 

Hardware-Installation, Beschreibung der Funktionen und Betriebsarten und erste Konfigurationsbeispiele

**• elektronischer Dokumentation auf CD** 

Alle Handbücher der Produktreihe, technische Grundlagen (z.B. zu Funk-Netzwerken, allgemeiner Netzwerktechnik, TCP/IP etc.), Workshop mit ausführlichen Anwendungsbeispielen, Referenzteil zum Nachschlagen mit vollständiger Beschreibung der Menüs

An der Erstellung dieser Dokumentation haben mehrere Mitarbeiter/innen aus verschiedenen Teilen des Unternehmens mitgewirkt, um Ihnen die bestmögliche Unterstützung bei der Nutzung Ihres LANCOM-Produktes anzubieten.

Sollten Sie dennoch einen Fehler finden, oder Sie möchten einfach eine Kritik oder Anregung zu dieser Dokumentation äußern, senden Sie bitte eine E-Mail direkt an: info@lancom.de.

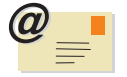

Sollten Sie zu den in diesem Handbuch besprochenen Themen noch Fragen haben oder zusätzliche Hilfe benötigen, steht Ihnen unser Internet-Server www.lancom.de rund um die Uhr zur Verfügung. Hier finden Sie im Dateibereich 'Support' viele Antworten auf "häufig gestellte Fragen". Aktuelle Treiber, Firmware, Tools und Handbücher stehen Ihnen jederzeit zum Download bereit.

|

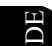

C

|

DE

|

#### **[1 Einleitung 9](#page-8-0)**

- [1.1 Wie arbeitet ein Funk-Netzwerk? 10](#page-9-0)
- [1.2 Betriebsarten 10](#page-9-1)
- 1.3 [Was bietet ein](#page-12-0) LANCOM Wireless? 13

#### **[2 Installation 21](#page-20-0)**

- [2.1 Lieferumfang 21](#page-20-1)
- [2.2 Systemvoraussetzungen 21](#page-20-2)
- [2.3 TCP/IP auf Ihrem Arbeitsplatz installieren 22](#page-21-0)
	- [2.3.1 Windows 95 und Windows 98 22](#page-21-1)
	- [2.3.2 Windows NT 4.0 23](#page-22-0)
	- [2.3.3 Windows 2000 25](#page-24-0)
- 2.4 [LANCOM Wireless](#page-26-0) stellt sich vor 27
	- 2.4.1 Die Frontseite des Geräts 27
	- 2.4.2 [Der Status des ISDN-Anschlusses \(](#page-28-0)LANCOM Wireless IL-11) 29
	- 2.4.3 Die Unterseite des Geräts 30
- 2.5 So schließen Sie das Gerät an 30
- [2.6 Software-Installation 31](#page-30-0)
- [2.7 Quickstart 31](#page-30-1)
	- [2.7.1 Die Assistenten 32](#page-31-0)
	- [2.7.2 Grundeinstellungen 33](#page-32-0)

#### **[3 Konfiguration und Management 37](#page-36-0)**

- 3.1 Funk oder Kabel: Wege für die Konfiguration 37
- 3.2 Konfiguration über LANconfig 37
- 3.3 [Konfiguration mit](#page-37-0) WEBconfig 38
- 3.4 Konfiguration über Telnet 39
- 3.5 Konfiguration über DFÜ-Netzwerk (LANCOM Wireless IL-11) 39
	- 3.5.1 Das brauchen Sie für die Fernkonfiguration 40
	- [3.5.2 So bereiten Sie die Fernkonfiguration vor 40](#page-39-1)
	- 3.5.3 Die erste Fernverbindung mit DFÜ-Netzwerk und LANconfig 40
	- [3.5.4 Die erste Fernverbindung mit PPP-Client und Telnet 40](#page-39-3)
	- 3.5.5 Fernkonfiguration einschränken 41
- 3.6 Konfiguration über SNMP 43
- [3.7 Neue Firmware mit LANCOM FirmSafe 44](#page-43-0)
	- [3.7.1 So funktioniert LANCOM FirmSafe 44](#page-43-1)
	- [3.7.2 So spielen Sie eine neue Software ein 45](#page-44-0)
- 3.8 [Was ist los auf der Leitung? 47](#page-46-0)

3.9 [LANmonitor](#page-46-1) 47

|

DE

3.10 *[LANCOM Wireless](#page-46-2) DSL-Firmware 47* 

#### **[4 Funktionen und Betriebsarten 49](#page-48-0)**

- [4.1 Aufbau von Funk-Verbindungen 49](#page-48-1)
	- 4.1.1 Überlegungen zum Aufbau eines Funknetzes 50
	- [4.1.2 Ad-hoc-Netzwerk \(Peer-to-Peer\) 50](#page-49-1)
	- [4.1.3 Infrastruktur-Netzwerk 51](#page-50-0)
	- [4.1.4 Point-to-Point-Netzwerk 52](#page-51-0)
	- 4.1.5 Wireless-Internet-Gateway über ISDN (*LANCOM Wireless* IL-11) 52
	- 4.1.6 Wireless-Internet-Gateway über DSL 53
- 4.2 Sicherheit für Ihre Konfiguration 54
	- 4.2.1 Sicherheit für das Gerät 55
	- 4.2.2 Sicherheit für Ihr WLAN 56
	- 4.2.3 Sicherheit für Ihr LAN 58
- 4.3 [ISDN-Routing \(](#page-63-0)LANCOM Wireless IL-11) 64
	- [4.3.1 ISDN-Namenliste 65](#page-64-0)
	- [4.3.2 Interface-Einstellungen 66](#page-65-0)
	- [4.3.3 Router-Interface-Einstellungen 66](#page-65-1)
	- [4.3.4 Layer-Liste 67](#page-66-0)
	- 4.3.5 Gebührenmanagement 68
- [4.4 Automatische Adreflverwaltung mit DHCP 69](#page-68-0)
	- [4.4.1 Der DHCP-Server 69](#page-68-1)
	- 4.4.2 DHCP 'Ein', 'Aus' oder 'Auto'? 70
	- [4.4.3 So werden die Adressen zugewiesen 70](#page-69-1)
	- [4.4.4 Konfiguration des DHCP-Servers 74](#page-73-0)
- 4.5 [Der Least-Cost-Router \(](#page-75-0)LANCOM Wireless IL-11) 76 4.5.1 [So arbeitet der Least-Cost-Router im](#page-76-0) LANCOM Wireless IL-11 77
	- [4.5.2 So stellen Sie den Least-Cost-Router ein 79](#page-78-0)
- 4.6 [LANCOM CAPI Faxmodem](#page-81-0) (LANCOM Wireless IL-11) 82 [4.6.1 Installation 82](#page-81-1)
	- 4.6.2 Faxen über *LANCOM CAPI Faxmodem* 83
- 4.7 Bürokommunikation und *LANCAPI* 83
	- 4.7.1 [LANCAPI](#page-82-2)-Interface-Einstellungen 83
	- 4.7.2 [Die LANCAPI](#page-83-0) (LANCOM Wireless IL-11) 84
- [4.8 Accounting 89](#page-88-0)
	- [4.8.1 Konfiguration des Accountings 90](#page-89-0)
	- 4.8.2 [Ablesen der Accounting-Informationen 90](#page-89-1)

DE

|

#### **[5 Technische Daten 93](#page-92-0)**

- [5.1 Leistungs- und Kenndaten 93](#page-92-1)
- 5.2 Funkkanäle 95

#### **[6 Anhang 97](#page-96-0)**

- 6.1 Konformitätserklärung 97
- 6.2 [Allgemeine Garantiebedingungen 97](#page-96-2)

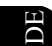

C

|

# <span id="page-8-0"></span>**7 Einleitung**

Die Vorteile von Funk-LANs liegen auf der Hand: Notebooks und PCs können dort aufgestellt werden, wo es sinnvoll ist  $-$  Probleme mit fehlenden Anschlüssen oder baulichen Veränderungen gehören bei der drahtlosen Vernetzung der Vergangenheit an.

Die Netzwerkanbindung in Konferenzen oder bei Präsentationen, der Zugriff auf Ressourcen in benachbarten Gebäuden. Datenaustausch mit mobilen Endgeräten sind nur einige der Anwendungsmöglichkeiten im Funk-LAN.

Die zentrale Rolle in einem vorhandenen, kabelgebundenen Netzwerk spielt dabei die Basis-Station. Über die Basis-Station erhalten alle Stationen im Funk-Netzwerk Zugang zum LAN.

Das vorliegende Handbuch bezieht sich auf LANCOM Wireless L-11 und LAN-COM Wireless IL-11. Alle Referenzen auf ISDN oder den ISDN-Router beziehen sich ausschließlich auf das LANCOM Wireless IL-11.

Über den eingebauten IP-Router und die ISDN-Schnittstelle des *LANCOM* Wireless IL-11 verbinden Sie Ihr gesamtes LAN mit der Außenwelt. Der Zugriff auf das Internet für das ganze LAN oder Office-Funktionen wie Fax und Anrufbeantworter an allen Arbeitsplätzen sind nur einige der Vorteile, die Ihnen der ISDN-Router bietet.

### **Hinweise zur Verwendung von Funk-LAN-Ger‰ten**

LANCOM Wireless LAN-Produkte verwenden bis zu 13 Funkkanäle im Frequenzbereich zwischen 2400 MHz und 2483 MHz. Die Geräte sind zugelassen für den Betrieb in allen Ländern der EU sowie der Schweiz. Die Benutzung ist durch die Richtlinie 1999/5/EG des europäischen Parlamentes und Rates vom 9. März 1999 über Funkanlagen und Telekommunikationsendeinrichtungen und die gegenseitige Anerkennung ihrer Konformität (Radio and Telecommunication Terminal Equipment; R&TTE) europaweit geregelt. Bitte beachten Sie die Hinweise zu den zugelassenen Frequenzen in den verschiedenen Ländern im Anhang.

LANCOM Systems ist nicht verantwortlich für Störungen und Interferenzen, die durch unerlaubte Modifikationen der Geräte entstehen. Insbesondere übernimmt LANCOM Systems keinerlei Haftung bei Anschluß von externen Antennen oder Kabeln, die nicht ausdrücklich für den Betrieb mit LANCOM Wireless- und AirLancer-Geräten vorgesehen sind.

Weitere Hinweise zur CE-Konformität entnehmen Sie bitte dem Anhang.

DE

### <span id="page-9-0"></span>**7.1 Wie arbeitet ein Funk-Netzwerk?**

In diesem Kapitel lernen Sie die grundsätzliche Arbeitsweise eines Funk-Netzwerks kennen. Die verwendeten Begriffe werden kurz erklärt und der Aufbau und die Anwendungsmöglichkeiten vorgestellt. Detaillierte technische Informationen zu diesem Bereich und zu anderen Themen finden Sie in der elektronischen Dokumentation auf der CD.

Funk-Netzwerkkarten WI AN Mit Funk-Netzwerkkarten verbinden Sie einzelne Notebooks und PCs zu einem lokalen Netzwerk, einem **L**ocal **A**rea **N**etwork (LAN). Da in diesem LAN das in herkömmlichen LANs übliche Netzwerkkabel durch eine Funkverbindung ersetzt wird, nennt man diese Funk-Netzwerke auch **W**ireless **L**ocal **A**rea **N**etwork (WLAN).

- Basis-Station Darüber hinaus bildet die Basis-Station (Access-Point) die Brücke zwischen LAN und WLAN. LANCOM Basis-Stationen arbeiten auch als Internet-Router oder als Funk-Brücke zwischen zwei Ethernet-LANs. Auf der einen Seite ausgestattet mit einem Einschub für eine Funk-Netzwerkkarte (AirLancer MC-11), auf der anderen Seite mit einem normalen Ethernet-Anschluß, überträgt die Basis-Station alle Daten zwischen den beiden Netzen.
- Funkzelle Der maximale Bereich, in dem Funk-Netzwerkkarten in mobilen Stationen und die Basis-Stationen sich gegenseitig erreichen können und Daten miteinander austauschen, wird als Funkzelle bezeichnet.

In einem Funk-Netzwerk stehen alle Funktionen eines kabelgebundenen Netzwerks zur Verfügung: Zugriff auf Dateien, Server, Drucker etc. ist ebenso möglich wie die Einbindung der mobilen Stationen in ein firmeninternes Mailssystem.

### <span id="page-9-1"></span>**7.2 Betriebsarten**

Folgende Betriebsarten stehen Ihnen mit den Funk-Netzwerkkarten und Basis-Stationen von LANCOM Systems zur Auswahl:

- Ad-hoc-Netzwerk (Peer-to-Peer)
- Infrastrukturnetzwerk
- Funk-Brücke
- Wireless LAN + ISDN-Gateway (*LANCOM Wireless IL-11*)
- Wireless LAN + DSL-Gateway

Direkte Rechner-Verbindung

Verbinden Sie mit den Funk-Netzwerkkarten zwei oder mehrere Rechner direkt miteinander. Alle Rechner in einem WLAN können ohne weitere Hardware untereinander kommunizieren.

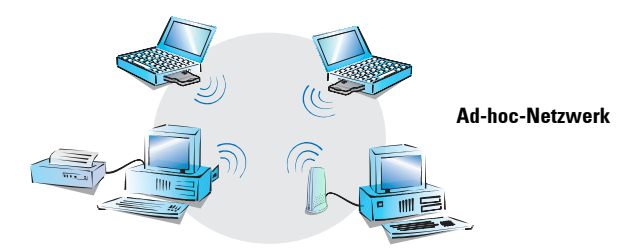

Ad-hoc-Netzwerk Diese Anwendung wird allgemein auch als Peer-to-Peer-Netzwerk bezeichnet, im Sprachgebrauch der Funk-Netzwerke nennt man diese Vernetzung Adhoc-Netzwerk.

Infrastruktur-Netzwerk Über eine Basis-Station erhalten alle Rechner mit Funk-Netzwerkkarten Zugang zu einem kabelgebundenen Netzwerk. Die Basis-Station dient zum einen als Verbindung zwischen LAN und WLAN, zum anderen bildet sie die Schaltzentrale für den Datenaustausch innerhalb des WLANs.

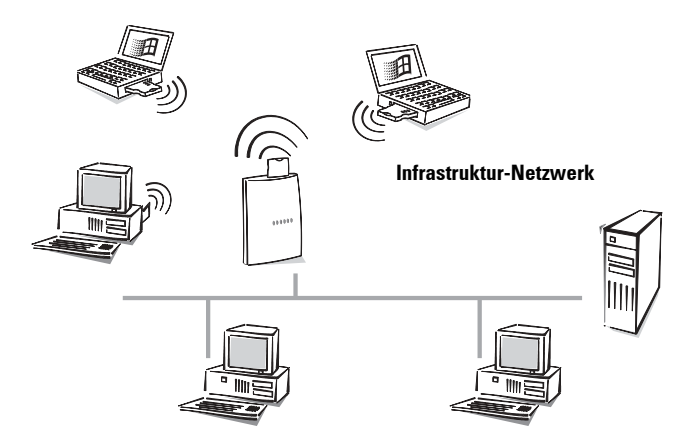

Ein Funk-Netzwerk mit einer Basis-Station wird auch als Infrastruktur-Netzwerk bezeichnet.

Dieser Netzwerk-Typ eignet sich ideal als Ergänzung zu bestehenden LANs. Bei der Erweiterung eines LANs in Bereichen, wo eine Verkabelung nicht möglich oder unwirtschaftlich ist, stellt das Infrastruktur-Netzwerk die ideale Alternative dar.

Roaming Wenn die Reichweite einer Funkzelle nicht mehr ausreicht, um alle mobilen Stationen zu einem Funk-Netzwerk zusammenzuschließen, können auch mehrere Basis-Stationen eingesetzt werden. Damit wird es möglich, von einer Funkzelle in die andere zu wechseln, ohne dafl die Verbindung zum Netzwerk unterbrochen wird.

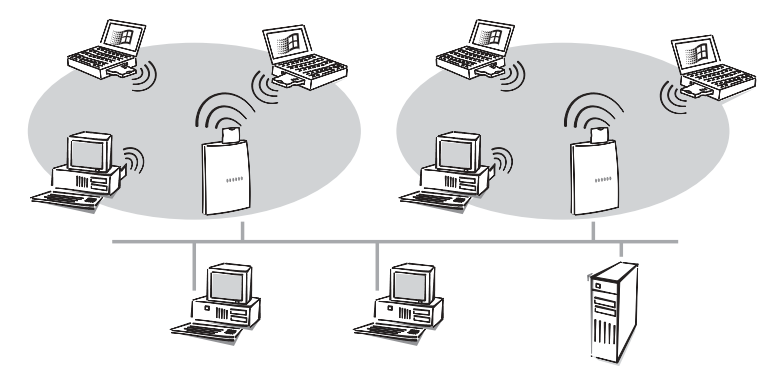

Um eine hohe Abdeckung zu erreichen, können Funkzellen auch überlappen. Damit es nicht zu Störungen im Funk-Netzwerk kommt, können für die jeweiligen Zellen unterschiedliche Kanäle (bis zu 13 verschiedene) gewählt werden.

WLAN und ISDN-/ DSL-Gateway

Eine besondere Zusatzfunktion bietet die Basis-Station LANCOM Wireless IL-11. Über die ISDN-Schnittstelle verbindet die Basis-Station nicht nur das Funk-Netzwerk mit dem kabelgebundenen LAN oder DSL-Netz, sondern gleichzeitig mit dem ISDN-Netz.

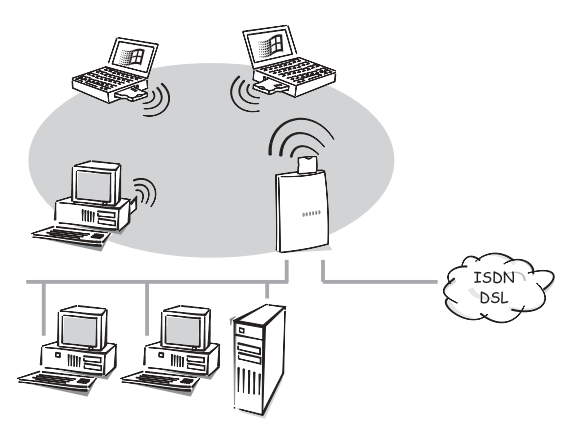

Zusammen mit dem Funktionsumfang eines Routers sind damit weitere Anwendungen wie der Zugriff auf das Internet für alle Rechner im LAN und WLAN möglich.

## <span id="page-12-0"></span>**7.3 Was bietet ein LANCOM Wireless?**

Um Ihnen einen kleinen Überblick über die Leistungsfähigkeit Ihres Geräts zu geben, sind im folgenden die wesentlichen Eigenschaften aufgeführt.

#### **Einfache Installation**

- LANCOM Wireless mit Spannung versorgen
- Verbindung zum LAN herstellen
- Verbindung zu einem DSL-Anschluß (alternativ)
- **ISDN-Kabel einstecken (LANCOM Wireless IL-11)**
- **Einschalten**
- **Loslegen**

#### **LAN-Anschlufl**

Basis-Stationen für Funk-Netzwerke von LANCOM Systems arbeiten im Ethernet. Über den 10Base-T-Anschluß und einen Hub oder Switch verbinden Sie LANCOM Wireless mit dem 10-Mbit-LAN oder mit dem DSL-Modem.

#### **WAN-Anschlufl**

LANCOM Wireless IL-11 wird an die S<sub>0</sub>-Schnittstelle(n) eines ISDN-Anschlusses in Punkt-zu-Mehrpunkt-Konfiguration (Mehrgeräteanschluß) oder in Punkt-zu-Punkt-Konfiguration (Anlagenanschluß) angeschlossen. Der Router erkennt Ihren Anschlußtyp und das verwendete D-Kanal-Protokoll automatisch. Wählverbindungen mit DSS1 oder 1TR6 können ebenso verwendet werden wie Festverbindungen.

Der Betrieb an einer ISDN-Standleitung gehört nicht zum Standard-Lieferumfang des Routers. Die Festverbindungsoption kann über die Eingabe eines Schlüssels freigeschaltet werden.

#### **DSL-Anschlufl**

Über eine speziele DSL-Firmware (auf CD) können Sie Ihr *LANCOM Wireless* an ein DSL-Modem anschließen, z.B. das T-DSL-Netz der Deutschen Telekom. Anstelle des Ethernet-Anschlusses, haben Sie einen schnellen Zugang

zum Internet. Dieser Vorgang läßt sich über die entsprechende Firmware in beide Richtungen wieder umschalten.

#### **Konfiguration**

Die Einstellung und Anpassung der Geräte an Ihre spezielle Aufgabe erfolgt schnell und komfortabel über das mitgelieferte Konfigurationstool LANconfig für Windows-Betriebssysteme.

Nicht weniger komfortabel ist das Management über WEBconfig. Mit einem beliebigen HTML-Browser können Sie auf die Konfiguration der *LANCOM* Wireless-Basis-Station zugreifen oder auch eine neue Firmware laden. Darüber hinaus steht die Möglichkeit offen, über SNMP und TFTP auf die Gerätekonfiguration zuzugreifen.

Zum Zugriff auf das Gerät ist die Installation des TCP/IP-Protokolls auf den Stationen notwendig. Danach kann die LANCOM Wireless-Basis-Station sowohl über das LAN, WLAN oder eine WAN-Verbindung konfiguriert werden. Über ISDN kann das Gerät – auch im Auslieferungszustand – ferngewartet werden (LANCOM Wireless IL-11).

Zugriff auf das Gerät ist dabei möglich aus dem WAN (über ISDN), aus dem WLAN oder aus dem LAN. Bei Konfigurationen aus dem LAN oder WLAN wird neben TFTP auch SNMP unterstützt.

Die integrierten Installations-Assistenten von *LANconfig* und WEBconfig helfen Ihnen, die Geräte in wenigen Schritten in Betrieb zu nehmen.

#### **Software-Update**

Damit Sie immer auf dem neuesten Stand der Technik in Sachen Software bleiben, haben die Geräte einen Flash-ROM-Speicher. Eine neue Firmware kann so komfortabel eingespielt werden, ohne daß man das Gerät öffnen  $m<sub>II</sub>$ 

Die aktuelle Version steht immer in unseren Online-Medien für Sie bereit und kann über das LAN, das WLAN oder das WAN (ISDN) eingespielt werden.

#### **FirmSafe**

Beim Einspielen der neuen Firmware gehen Sie kein Risiko ein: Die FirmSafe-Funktion erlaubt die Verwaltung von zwei Firmware-Dateien in einem Gerät. Sollte also die neue Firmware nach dem Upload nicht wie gewünscht arbeiten, können Sie einfach auf die vorherige Version zurückschalten.

Tritt beim Upload ein Fehler auf (z.B. verursacht durch einen Übertragungsfehler), wird automatisch auf die betriebsbereite vorherige Version zurückgeschaltet.

#### **Zugriffschutz**

Zum Schutz vor unberechtigtem Zugriff auf das Firmen-Netz bietet der Router neben dem Paflwortschutz und der Rufnummernerkennung (CLIP) auch eine Rückruf-Funktion, die nur den Verbindungsaufbau zu vorher festgelegten ISDN-Rufnummern zuläßt (LANCOM Wireless IL-11). Authentifizierungsmechanismen im PPP, Firewall-Filter und IP-Masquerading runden das Sicherheitskonzept ab. Zusätzlich verhindert die Login-Sperre "Brute-Force-Angriffe" und sperrt den Zugang zum Router nach einer einstellbaren Anzahl von Login-Versuchen mit falschem Paflwort.

#### **Drahtlos und sicher durch WEP**

Das Kodierungsverfahren WEP (**W**ired **E**quivelent **P**rivacy) versieht die Funkdaten mit einem 40-bit- bzw. 128-bit-Schlüssel. Die Datenverschlüsselung und Authentisierung der Stationen macht ein unerlaubtes Mithören der übertragenen Informationen so gut wie unmöglich. Das gewährleistet eine deutlich höhere Datensicherheit im Funknetzbetrieb. Zusätzlich erlauben die Stationsfilter auf Basis der MAC-Adressen den Zugriff einzelner Stationen auf den Access-Point zuzulassen oder zu verbieten.

Die ursprüngliche Form von WEP wird mittlerweile für (mit erheblichem Aufwand) angreifbar gehalten, daher wurde WEPplus entwickelt welches die Schw‰chen des WEP Verfahrens beseitigt und als sicher gilt.

#### **Geb¸hrenschutz (LANCOM Wireless IL-11)**

Bei freigeschalteter "Gebühreninformation während der Verbindung" im ISDN-Netz (nach AOCD) können für den ISDN-Anschluß die verfügbaren Gebühreneinheiten für einen bestimmten Zeitraum festgelegt werden. So haben Sie immer Kontrolle über Ihre Telefonrechnung.

Falls an Ihrem ISDN-Anschluß keine Gebühreninformationen übermittelt werden, können Sie ersatzweise auch die aktive ISDN-Verbindungszeit für einen definierten Zeitraum einschränken. Nach Ablauf dieser Zeit läßt der Router dann keinen aktiven Verbindungsaufbau mehr zu.

#### **Least-Cost-Routing (LANCOM Wireless IL-11)**

Auch bei einer großen Auswahl von Anbietern für Telekommunikationsdienste wählen Sie mit dem Least-Cost-Router immer die preiswerten ISDN-Leitungen aus.

#### **Automatische Zeitkontrolle (LANCOM Wireless IL-11)**

Zur Erzeugung von aussagekräftigen Statistiken und zur Auswahl der richtigen Verbindungswege über den Least-Cost-Router benötigt das Gerät stets die genaue Uhrzeit. Diese Zeit kann es selbständig aus dem ISDN-Netz ablesen. Dabei wird die interne Zeit des Routers entweder bei jedem Verbindungsaufbau oder bei jedem Einschalten des Geräts mit der ISDN-Zeit verglichen. Ein manuelles Setzen der Zeit ist natürlich auch möglich.

#### **Kanalbündelung und Kompression (***LANCOM Wireless IL-11***)**

Auf der ISDN-Leitung unterstützt das Gerät statische und dynamische Kanalbündelung über MLPPP und BACP. Mit der Stac-Datenkompression (hi/fn) kann eine Steigerung der Datenübertragungsrate um bis zu 400% erreicht werden sofern die Gegenstelle ebenfalls diese Kompression unterstützt...

#### **LANmonitor**

Unter Windows-Betriebssystemen haben Sie mit diesem Tool die Statusinformationen der Router immer auf dem Bildschirm. Für jedes Gerät im lokalen Netz werden die wichtigsten Informationen angezeigt, z.B.:

- Verbindungszustand für jeden Übertragungskanal
- Name der verbundenen Gegenstelle
- Welches Modul aus dem Gerät ist verbunden (Router, LANCAPI)
- Verbindungsdauer und Übertragungsraten
- Auszüge aus der Statistik des Geräts (z.B. Informationen aus der PPP-Verhandlung)

Darüber hinaus erlaubt die Software die Protokollierung und Speicherung der Meldungen für spätere Zwecke auf dem PC.

#### **AirLancer Client Manager**

Der AirLancer Client Manager liegt den AirLancer-Karten bei und ist eine Software zur Konfiguration des AirLancer-Adapters sowie zur Überwachung und Diagnose von Funknetzen. Die Funkverbindung der WLAN-Clients zur Basis-Station wird laufend überwacht und der aktuelle Status angezeigt. Folgende Möglichkeiten stehen Ihnen zur Verfügung:

- Einstellen der Funkparameter und Benutzerprofile
- Überwachung und Analyse des Funknetzes (site survey)
- Anzeige der verfügbaren Access-Points
- Kartentest und -diagnose
- Überwachen der Signalstärke
- Vergabe der WEP-Sicherheitsschlüssel (Encryption Key)

In der ausführlichen Hilfedatei finden Sie detaillierte Informationen zu Air-Lancer Client Manager.

#### **Statusanzeigen**

LED-Anzeigen an der Frontseite Ihrer Basis-Station ermöglichen die Überprüfung von ISDN- und Ethernet-Anschlüssen sowie der aktuellen Leitungsverbindungen und erleichtern somit die Diagnose bei möglichen System-Störungen.

#### **Statistiken**

Mit den umfangreichen Statistiken haben Sie LANCOM Wireless im Griff. Hier finden Sie z.B. alle Informationen über die übertragenen Datenpakete und optimieren so die Konfiguration Ihres Geräts.

#### **DHCP**

Ihr LANCOM Wireless verfügt über folgende DHCP-Modi:

- DHCP-Server, er verteilt IP-Adressen
- DHCP-Client, er empfängt Adressen
- DHCP-Relay-Agent, er leitet DHCP-Anfragen weiter

In der Voreinstellung arbeitet das Gerät mit einen ausgeklügelten Automatik-Modus, der die Inbetriebnahme eines LANCOMs sowohl in einem bestehenden als auch in einem neuen Netzwerk zum Kinderspiel macht.

#### **DNS-Server**

Über den DNS-Serverfunktionsumfang des Routers können Sie Verknüpfungen zwischen IP-Adressen und Namen von Rechnern oder Netzen herstellen. Bei Anfragen nach bekannten Rechnernamen kann so direkt die richtige Route zugeordnet werden.

Der DNS-Server kann dabei auch auf die Namens- und IP-Informationen aus dem DHCP-Server und aus dem NetBIOS-Modul zurückgreifen.

Der DNS-Server kann auch als wirksamer Filter für die Benutzer im eigenen LAN verwendet werden. Für einzelne Rechner oder ganze Netze kann der Zugriff auf bestimmte Domains gesperrt werden.

#### **LANCAPI und CAPI Faxmodem (LANCOM Wireless IL-11)**

Der Einsatz der LANCAPI bringt vor allem wirtschaftliche Vorteile. Die LAN-CAPI ist eine spezielle Form der CAPI-2.0-Schnittstelle, über die unterschiedliche Kommunikationsprogramme über das Netzwerk auf den Router zugreifen können.

Alle Workstations, die im LAN (Local Area Network) integriert sind, erhalten über die LANCAPI uneingeschränkten Zugriff auf Bürokommunikations-Funktionen wie Fax und EuroFileTransfer. Ohne zusätzliche Hardware an den Arbeitsstationen werden alle Funktionen über das Netzwerk bereitgestellt. Lediglich die Software für die Bürokommunikation wird auf den einzelnen Arbeitsstationen installiert.

Beim Versenden von Faxen wird am Arbeitsplatz ein Faxgerät simuliert. Mit der LANCAPI leitet der PC das Fax über das Netzwerk an den Router weiter. welcher die Verbindung zum Empfänger herstellt.

#### **Routing: Leitungsaufbau und -verwaltung**

Der Router überprüft alle Daten in einem Netzwerk daraufhin, ob sie in ein anderes Netz oder zu einem anderen Rechner übertragen werden müssen. Ist eine Übertragung notwendig, baut der Router selbständig die Verbindung auf und beendet diese nach der Übertragung. Dabei werden angefangene Gebühreneinheiten bis zum Schluß ausgenutzt, wenn die Gebühreninformationen während der Übertragung übermittelt werden.

Um Übertragungskosten zu sparen, bietet der Router je nach Betriebsart verschiedene Filter-Möglichkeiten. Damit werden die Daten aus ganzen Netzen oder Teilen von Netzen von der Übertragung ausgeschlossen. Ebenso können die Daten, die zu bestimmten Diensten (wie z.B. Druck-Dienste) gehören, aus der Übertragung herausgefiltert werden.

#### **NetBIOS-Proxy**

Für die Kopplung von Microsoft-Peer-to-Peer-Netzwerken bieten Router von LANCOM Systems ein besonderes Feature. Durch integriertes Routing von IP-NetBIOS-Paketen wird die Kopplung zweier Windows-Netze zum Kinderspiel. Damit nicht jedes NetBIOS-Paket zum Verbindungsaufbau führt, werden diejenigen Gegenstellen in einer Liste eingetragen, mit denen NetBIOS-Informationen ausgetauscht werden sollen.

Als NetBIOS-Proxy beantwortet der Router dann die Anfragen nach bekannten Rechnern lokal und vermeidet so den unnötigen Verbindungsaufbau.

#### **Accounting**

Der größte Teil der Datenübertragungen über Router von LANCOM Systems laufen entweder über Wählverbindungen ab, bei denen die Gebühren nach der Online-Zeit berechnet werden, oder über Dauerverbindungen, bei denen die Gebühren nach dem übertragenen Datenvolumen berechnet werden. Nur ein kleiner Teil der Anwender nutzt echte Festverbindungen mit pauschaler Abrechnung.

Für viele Anwender ist es daher wichtig zu erkennen, welche Rechner im eigenen LAN die Verbindungswege der Router am meisten nutzen und welche Kosten sie verursachen.

Mit der Accounting-Funktion bietet LANCOM Wireless die Möglichkeit, für ISDN- und DSL-Verbindungen die Online-Zeiten und übertragene Datenvolumen nach den an den Verbindungen beteiligten Rechnern aufzuschlüsseln. Damit können Fehlkonfigurationen der Rechner oder der Router schnell erkannt werden und die Kosten den Verursachern zugeordnet werden.

#### **Roaming**

Die Roaming-Funktion erlaubt den Aufbau von größeren Funknetzen mit beliebig vielen Basis-Stationen. Stationen, die während der Verbindung von einer Funkzelle in eine andere wechseln, werden automatisch an der einen Basis-Stationen abgemeldet und an der anderen angemeldet.

**|** LANCOM Wireless L-11/IL-11 **|**

# <span id="page-20-0"></span>**8 Installation**

Dieses Kapitel wird Ihnen helfen, möglichst schnell Verbindung aufzunehmen. Sie sehen zunächst, was im Lieferumfang Ihres Produktes enthalten ist, und lernen das Gerät kennen. Danach zeigen wir Ihnen, wie Sie das Gerät anschließen und schnell in Betrieb nehmen können.

Die folgenden Informationen wenden sich an erfahrene Anwender mit Kenntnissen der Hardware- und Netzwerkkonfiguration.

## <span id="page-20-1"></span>**8.1 Lieferumfang**

Bitte prüfen Sie den Inhalt der Verpackung auf Vollständigkeit, bevor Sie mit der Installation beginnen. Folgende Komponenten sollte der Karton für Sie bereithalten:

- ï LANCOM Wireless IL-11 oder LANCOM Wireless L-11
- AirLancer-Funk-Netzwerkkarte mit integrierter Antenne (bereits in der Basis-Station eingesteckt)
- **Netzteil**
- ï LAN-Anschluflkabel (auch für den Anschluß an ein DSL-Modem geeignet)
- ISDN-Anschlußkabel (LANCOM Wireless IL-11)
- **Dokumentation**
- CD mit LANconfig, weiterer Software und elektronischer Dokumentation

Falls etwas fehlen sollte, wenden Sie sich bitte direkt an Ihren Händler.

### <span id="page-20-2"></span>**8.2 Systemvoraussetzungen**

Die PCs, die mit einer LANCOM Wireless-Basis-Station in Verbindung treten möchten, müssen mindestens die folgenden Voraussetzungen erfüllen:

- Das TCP/IP-Protokoll muß eingerichtet sein
- Ein Web-Browser muß installiert sein (für die HTML-Konfiguration)
- Eine Airl ancer- oder eine Ethernet-Karte muß installiert sein.

Einige Programme und Treiber, wie z.B. LANconfig oder LANCAPI, benötigen zudem ein Windows-Betriebssystem.

### <span id="page-21-0"></span>**8.3 TCP/IP auf Ihrem Arbeitsplatz installieren**

Um eine erste Verbindung zu LANCOM Wireless-Basis-Stationen aufzunehmen, mufl das TCP/IP-Protokoll eingerichtet sein. Im folgenden zeigen wir Ihnen die Installation des Protokolls unter verschiedenen Betriebsystemen.

#### <span id="page-21-1"></span>**8.3.1 Windows 95 und Windows 98**

Am Beispiel von Windows 95 und Windows 98 zeigen wir hier kurz, was Sie zur einwandfreien Kommunikation der Rechner im TCP/IP-Netz mit dem Router auf den Arbeitsplatzrechnern einrichten müssen, falls es nicht schon erledigt ist.

• TCP/IP installieren

Installieren Sie TCP/IP mit **Start / Einstellungen / Systemsteuerung /** Netzwerk / Hinzufügen / Protokoll. Wählen Sie als Hersteller 'Microsoft' und als Netzwerkprotokoll 'TCP/IP'.

• IP-Adressen zuweisen lassen (DHCP verwenden)

Wenn Sie den Router als DHCP-Server betreiben, stellen Sie die Arbeitsplatzrechner auf das automatische Beziehen der IP-Adressen ein: **Start / Einstellungen / Systemsteuerung / Netzwerk / TCP/IP / Eigen**schaften / IP-Adresse / IP-Adresse automatisch beziehen. Löschen Sie außerdem evtl. vorhandene Einträge für DNS-Server und Gateways (auf den Registerkarten 'Gateway' und 'DNS-Konfiguration'. Der Rechner sucht dann nach dem Neustart einen DHCP-Server im Netz und läßt sich von diesem eine IP-Adresse zuweisen.

Feste IP-Adressen einstellen (kein DHCP verwenden)

Wenn Sie keinen DHCP-Server in Ihrem Netz verwenden möchten, stellen Sie an den Arbeitsplatzrechnern feste IP-Adressen ein: **Start / Einstellungen / Systemsteuerung / Netzwerk / TCP/IP / Eigenschaften / IP-Adresse / IP-Adresse festlegen**.

Vergeben Sie eindeutige IP-Adressen, z.B. aus einem reservierten Adreßbereich. Die Arbeitsplatzrechner können z.B. die Adressen '10.1.1.2' bis '10.1.1.253' bekommen, der Router die '10.1.1.1', alle mit der Netzmaske '255.255.255.0'. Ob die für den Router vorgesehene IP-Adresse frei ist, z.B. die '10.1.1.1', testen Sie in der DOS-Box mit ping 10.1.1.1. Wenn Sie auf diese Anfrage keine Antwort erhalten, ist die Adresse wahrscheinlich noch frei.

Gateway und DNS-Server eintragen (nicht nötig bei Verwendung von DHCP)

Tragen Sie die Adresse des Routers aus dem eigenen lokalen Netz als Gateway und als Domain Name Server (DNS-Server) bei den Arbeitsplatzrechnern ein: **Start / Einstellungen / Systemsteuerung / Netzwerk / TCP/IP / Eigenschaften / Gateway** und **DNS-Konfiguration**. Tragen Sie bei der DNS-Konfiguration auch einen Host-Namen ein. Verwenden Sie dazu aus Konsistenzgründen den Namen des PCs, der im Idealfall mit dem Namen des Benutzers übereinstimmt

Überprüfung der IP-Konfiguration

Unter Windows 95 oder Windows 98 können Sie mit Start / Ausführen **/ winipcfg** die aktuelle IP-Konfiguration des Rechners abfragen. Hier können Sie u.a. sehen, welche IP-Adresse der DHCP-Server dem Rechner zugewiesen hat und welche Adressen für DNS-Server und Gateway übermittelt wurden.

### <span id="page-22-0"></span>**8.3.2 Windows NT 4.0**

Am Beispiel von Windows NT 4.0 zeigen wir hier kurz, was Sie zur einwandfreien Kommunikation der Rechner im TCP/IP-Netz mit dem Router auf den Arbeitsplatzrechnern einrichten müssen, falls es nicht schon erledigt ist.

ï TCP/IP installieren

Installieren Sie TCP/IP mit **Start / Einstellungen / Systemsteuerung /** Netzwerk / Protokolle / Hinzufügen. Wählen Sie als Netzwerkprotokoll 'TCP/IP-Protokoll'.

ï IP-Adressen zuweisen lassen (DHCP verwenden)

Wenn Sie den Router als DHCP-Server betreiben, stellen Sie die Arbeitsplatzrechner auf das automatische Beziehen der IP-Adressen ein. W‰hlen Sie dazu beim Abschluß der Netzwerkprotokoll-Installation die Schaltfl‰che **Ja**.

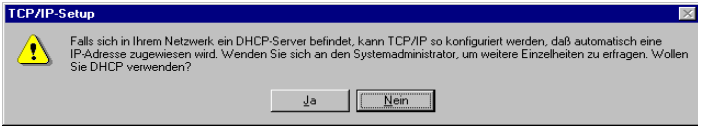

Windows kopiert anschließend die erforderlichen Dateien und erwartet dann einen Neustart.

Feste IP-Adressen einstellen (kein DHCP verwenden) Wenn Sie keinen DHCP-Server in Ihrem Netz verwenden möchten, stellen Sie an den Arbeitsplatzrechnern feste IP-Adressen ein: **Start / Einstellungen / Systemsteuerung / Netzwerk / Protokolle / Eigenschaften**. Auf dieser Registerkarte können Sie außerdem das Standard-Gateway einstellen.

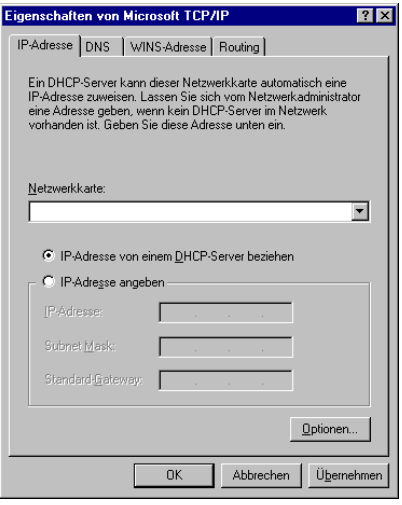

Vergeben Sie eindeutige IP-Adressen, z.B. aus einem reservierten Adreßbereich. Die Arbeitsplatzrechner können z.B. die Adressen '10.1.1.2' bis '10.1.1.253' bekommen, der Router die '10.1.1.1', alle mit der Netzmaske '255.255.255.0'. Ob die für den Router vorgesehene IP-Adresse frei ist, z.B. die '10.1.1.1', testen Sie in der DOS-Box mit ping 10.1.1.1. Wenn Sie auf diese Anfrage keine Antwort erhalten, ist die Adresse wahrscheinlich noch frei.

DNS-Server eintragen (nicht nötig bei Verwendung von DHCP)

Tragen Sie auf der Registerkarte 'DNS' die Adresse des Routers aus dem eigenen lokalen Netz und als Domain Name Server (DNS-Server) bei den Arbeitsplatzrechnern ein. Tragen Sie bei der DNS-Konfiguration auch einen Host-Namen ein. Verwenden Sie dazu aus Konsistenzgründen den Namen des PCs, der im Idealfall mit dem Namen des Benutzers übereinstimmt.

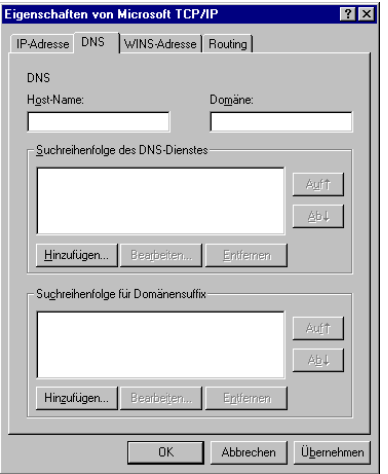

• Überprüfung der IP-Konfiguration

Unter Windows NT 4.0 können Sie mit Start / Ausführen / ipconfig die aktuelle IP-Konfiguration des Rechners abfragen. Hier können Sie sehen, welche IP-Adresse der DHCP-Server dem Rechner zugewiesen hat und welche Adresse für das Gateway übermittelt wurden (nicht für den DNS-Server).

#### <span id="page-24-0"></span>**8.3.3 Windows 2000**

Unter Windows 2000 unterstützen Sie hilfsbereite Hardware-Assistenten bei der Installation der neuen Hardware. Falls Ihre Netzwerkkarte nicht schon beim Systemstart erkannt wurde, starten Sie mit

#### **Start** / **Einstellungen** / **Systemsteuerung** / **Hardware**

den Hardware-Assistenten.

- a Bestätigen Sie zunächst den Suchvorgang nach neuen Komponenten, wählen Sie aus der folgenden Liste den Punkt 'Neues Gerät hinzufügen', und klicken Sie auf **Weiter >**.
- b Nach dem Suchvorgang sollte die Netzwerkkarte erkannt worden sein. Klicken Sie erneut auf **Weiter >**. Damit ist die neue Hardware und eine LAN-Verbindung eingerichtet.

DE

c Um die neue LAN-Verbindung zu kontrollieren, öffnen Sie mit

#### **Start / Einstellungen / Netzwerk- und DFÜ-Verbindungen**

das entsprechende Fenster. Klicken Sie mit der rechten Maustaste auf das Symbol und rufen Sie die Eigenschaften auf.

- d In dem darauffolgenden Dialog sehen Sie ein Listenfenster mit den installierten Netzwerkkomponenten. In dieser Liste sollte in jedem Fall TCP/IP aufgeführt sein.
- e Markieren Sie diesen Eintrag, und klicken Sie auf die Schaltfläche **Eigenschaften...**.

In dem folgenden Dialogfenster können Sie alle Eigenschaften für das Netzwerkprotokoll festlegen. Die Vorgehensweise für die Adreßeinstellungen, DHCP, Gateway und DNS sind nach der gleichen Vorgehensweise, wie bei Windows 98 vorzunehmen.

## <span id="page-26-0"></span>**8.4 LANCOM Wireless stellt sich vor**

In diesem Abschnitt stellen wir Ihnen die Hardware des Geräts vor. Sie erfahren etwas über die Bedeutung der Anzeigeelemente sowie die Anschlußmöglichkeiten.

### <span id="page-26-1"></span>**8.4.1 Die Frontseite des Ger‰ts**

LEDs An der Vorderseite finden Sie als Anzeigeelemente einige Leuchtdioden  $(IFDs)$ .

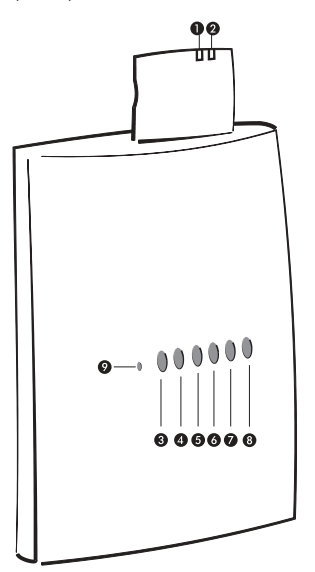

- 1 Diese LED zeigt den Sende-/Empfangsstatus der Karte an:
	- Aus Keine Funkaktivität
	- $\cdot$  Blinkend Funkdaten werden gesendet/empfangen
- 2 Die zweite LED zeigt den Betriebsmodus der Karte an:
	- Grüne Daueranzeige Standard-Betriebsmodus
	- Grün blinkend Karte befindet sich im Stromsparmodus
- 3 Die LED 'Power/Msg' an der Basis-Station wird beim Einschalten der Versorgungsspannung einmal kurz eingeschaltet. Nach dem Selbsttest wird

dann entweder ein evtl. festgestellter Fehler als Blinkcode ausgegeben, oder aber das Gerät geht in Betrieb, und die LED leuchtet konstant.

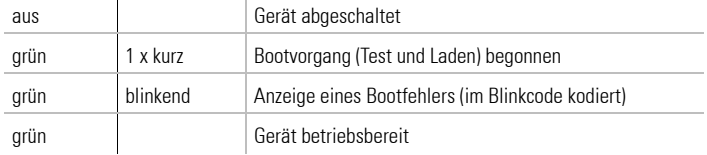

- 4 Die LED 'S<sub>0</sub>-Status' an der Basis-Station zeigt die Aktivität des D-Kanals an (nur bei LANCOM Wireless IL-11).
- 5 Die LED 'WAN-Channel-1' an der Basis-Station zeigt die Aktivität des ersten B-Kanals auf der ISDN-Schnittstelle an (nur bei LANCOM Wireless  $IL - 11$ ).
- 6 Die LED 'WAN-Channel-2' an der Basis-Station zeigt die Aktivität des zweiten B-Kanals auf der ISDN-Schnittstelle an (nur bei LANCOM Wireless IL-11).
- 7 Die LED 'LAN-Tx/Rx' an der Basis-Station zeigt die Aktivität auf dem Funk-Netzwerk und auf dem LAN an.
- 8 Die LED 'LAN-Link' an der Basis-Station zeigt die Aktivität im Ethernet-Netzwerk an.
- 9 Der Reset-Taster ist im Gehäuse verborgen und kann nur mit einem spitzen Gegenstand gedrückt werden (z.B. Büroklammer). Drücken Sie auf den Reset-Taster, bis alle LEDs aufleuchten, damit wird das Gerät in den Auslieferungszustand zurückgesetzt.

### <span id="page-28-0"></span>**8.4.2 Der Status des ISDN-Anschlusses (LANCOM Wireless IL-11)**

Diese LED zeigt den Zustand des  $S_0$ -Anschlusses an:

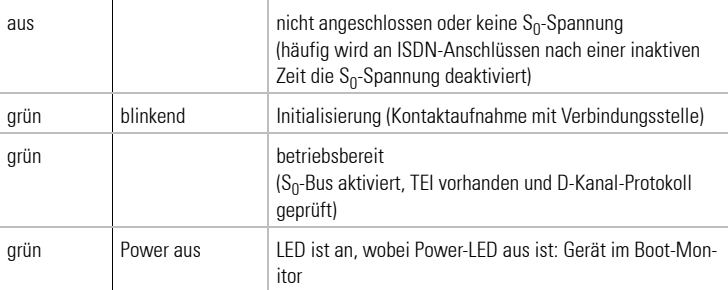

**WAN** Chan1 Chan2 Diese LEDs zeigen den Zustand des entsprechenden logischen ISDN-WAN-Kanals (sowohl im Router-Betrieb als auch im CAPI-Betrieb) an:

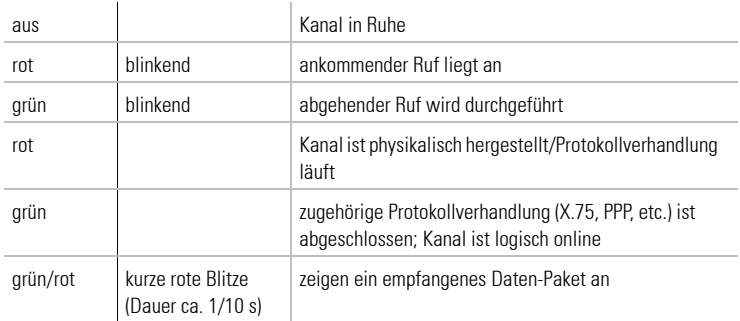

Die ISDN-WAN-Kanäle haben keine feste Zuordnung zu B-Kanälen!

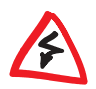

Solange die LED 'Chan1' oder 'Chan2' grün leuchtet, ist die Verbindung aktiv und gebührenpflichtig!

WAN  $Chan 1+2$ Diese LED zeigt an, ob die aktuelle ISDN-Verbindung eine statische bzw. dynamische Kanalbündelung ist.

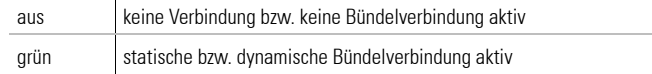

### <span id="page-29-0"></span>**8.4.3 Die Unterseite des Ger‰ts**

Jetzt drehen Sie das Ganze mal um und sehen sich die Unterseite an. Dort finden Sie:

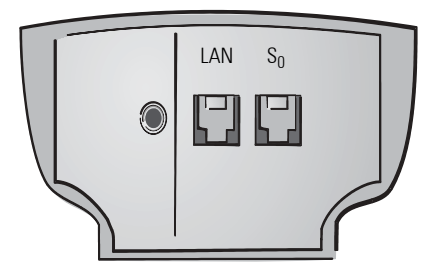

- 1 Anschluß für das Netzteil
- 2 10Base-T-Netzwerkanschluß
- 3 ISDN-S<sub>0</sub>-Anschluß (LANCOM Wireless IL-11)

## <span id="page-29-1"></span>**8.5 So schlieflen Sie das Ger‰t an**

- a Verbinden Sie Ihr LANCOM Wireless mit dem LAN. Stecken Sie dazu das mitgelieferte Netzwerkkabel in den 10Base-T-Anschluß des Geräts und in eine freie Netzwerkanschlufldose Ihres lokalen Netzes (oder in eine freie Buchse eines Hubs in Ihrem LAN). Das Kabel für den LAN-Anschluß ist mit einem farbigen Knickschutz gekennzeichnet.
- b Verbinden Sie Ihr LANCOM Wireless IL-11 mit dem ISDN-Netz. Stecken Sie dazu das mitgelieferte ISDN-Anschlußkabel in den ISDN/S $n$ -Anschluß des Geräts und an einen  $ISBN/S<sub>0</sub>$ -Mehrgeräteanschluß oder Anlagenanschluß (Punkt-zu-Mehrpunkt- oder Punkt-zu-Punkt-Konfiguration) an.

c Versorgen Sie das Gerät über das Netzteil mit der benötigten Spannung und schalten Sie es ein. Nach einem kurzen Selbsttest des Geräts leuchtet die LED 'Power/Msg' permanent. Die LED 'LAN-Link' zeigt an, dafl eine korrekte Verbindung mit dem LAN hergestellt ist.

### <span id="page-30-0"></span>**8.6 Software-Installation**

Mit der Konfigurationssoftware LANconfig für Windows-Betriebssysteme können Sie Ihren Router einfach und komfortabel auf die gewünschte Anwendung einstellen. Installieren Sie daher als erstes die LANtools von der CD auf Ihren Rechner. Unter anderen Betriebssystemen können Sie alternativ die Konfiguration mit WEBconfig in einem HTML-Browser vornehmen.

Zum Betrieb von LANconfig benötigen Sie einen Windows-PC im LAN. LAN-COM bietet auf seiner Web-Seite auch eine Linux-Version von LANconfig zum Download an.

- a Installieren Sie zuerst das Netzwerkprotokoll TCP/IP auf dem Rechner, von dem aus Sie Ihr Gerät einstellen möchten.
- b Installieren Sie anschließend LANconfig. Wenn das Setup-Programm beim Einlegen der LANCOM-CD nicht automatisch startet, klicken Sie im Explorer von Windows einfach auf die 'autorun.exe' auf der LANCOM-CD und folgen den weiteren Hinweisen der Installationsroutine.

### <span id="page-30-1"></span>**8.7 Quickstart**

Die folgenden Schritte sollen Ihnen helfen, Ihr Gerät schnell und einfach in Betrieb zu nehmen. Bei der Installation ist zwischen drei Szenarien zu unterscheiden:

#### **Auf dem Rechner ist das TCP/IP-Protokoll installiert, und es existiert kein DHCP-Server im LAN**

In diesem Fall aktiviert das LANCOM Wireless den DHCP-Server im Auto-Modus. Es verteilt IP-Adressen aus dem Bereich 10.x.x.x. Sie haben die Möglichkeit, dem LANCOM Wireless eine feste IP-Adresse zuzuweisen. Oder Sie lassen diesen Vorgang automatisch laufen. Das *LANCOM Wireless* ist dann unter der Adresse 10.0.0.1 zu erreichen.

#### **Auf dem Rechner ist das TCP/IP-Protokoll installiert, und es ist bereits ein DHCP-Server im LAN vorhanden**

Das *LANCOM Wireless* bezieht seine IP-Adresse vom DHCP-Server im LAN. LANconfig findet den LANCOM unter seiner Adresse. Der Setup-Assistent fragt eine feste IP-Adresse nach. Da die Adresse vorher nicht bekannt ist, können Sie nicht mit WEBconfig auf das LANCOM Wireless zugreifen.

#### **Auf dem Rechner ist das TCP/IP-Protokoll mit einer festen IP-Adresse installiert**

In diesem Fall findet LANconfig das LANCOM Wireless unter der Adresse des Client-Rechners, wobei das letzte Adreflsegment die 254 ist (x.x.x.254). Der Setup-Assistent fragt eine feste IP-Adresse nach.

#### <span id="page-31-0"></span>**8.7.1 Die Assistenten**

Zum Einrichten des LANCOM Wireless stehen Ihnen unter LANconfig oder WEBconfig Assistenten zur Verfügung, die Ihnen die Einstellung des Geräts sehr leicht machen. Die folgenden Assistenten unterstützen Sie bei der Konfiguration:

- Grundeinstellungen
- Sicherheiteinstellungen ändern
- Internet-Zugang einrichten
- ï Auswahl des Internet-Providers
- Einwahl-Zugang bereitstellen (RAS) (*LANCOM Wireless IL-11*)
- Zwei lokale Netze verbinden (LANCOM Wireless IL-11)

#### **Assistenten unter LANconfig**

- a Starten Sie die LANconfig mit **Start / Programme / LANCOM / LANconfig**.
- b Markieren Sie Ihr *LANCOM Wireless* in der Liste der Geräte und rufen Sie die Assistenten auf.

#### **Assistenten unter WEBconfig**

a Starten Sie Ihren Browser, und geben Sie in das Adreflfeld die IP-Adresse des Geräts ein, die Sie bei der Grundeinstellung gewählt haben. Falls Sie bei der Grundeinstellung keine IP-Adresse explizit angegeben haben, lautet die Adresse '10.0.0.1'.

b Auf der Startseite finden Sie Links zu den einzelnen Assistenten.

Die Assistenten führen Sie durch die einzelnen Schritte der Konfiguration. Jeder Schritt ist mit einem Erklärungstext versehen, der Ihnen die Eingaben erläutert. Im folgenden sind die Grundeinstellungen des *LANCOM Wireless* ausführlich beschrieben.

### <span id="page-32-0"></span>**8.7.2 Grundeinstellungen**

In der Grundeinstellung geben Sie dem Gerät einen Namen und legen die IP-Adressen für den Betrieb im Jokalen Netz fest.

#### **LANconfig**

Beim ersten Start von LANconfig wird ein neues Gerät im TCP/IP-Netz erkannt und kann sofort konfiguriert werden. Dabei startet automatisch ein Assistent, der Ihnen bei der Grundeinstellung des Geräts behilflich ist oder Ihnen die Arbeit ganz abnehmen kann.

Die Startseite für die automatische Konfiguration erscheint nicht in jedem der beschriebenen Fälle. Sie werden dann im nächsten Schritt direkt nach der Eingabe einer IP-Adresse gefragt (c).

a Starten Sie die neue Software mit **Start / Programme / LANCOM / LANconfig**.

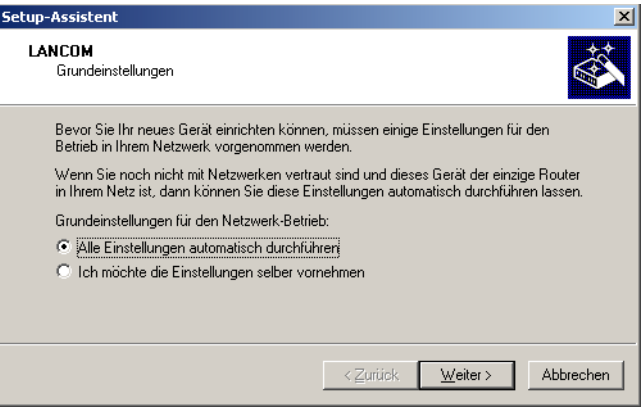

b Wählen Sie die Option 'Alle Einstellungen automatisch durchführen', wenn Sie **nicht** mit Netzwerken und IP-Adressen vertraut sind und eine der folgenden Annahmen zutrifft:

oder

\* Sie möchten überhaupt keine IP-Adressen verwenden, weil Sie z.B. ein reines Windows-Netzwerk betreiben.

Wenn Sie nicht wissen, ob in Ihrem Netzwerk bisher IP-Adressen verwendet wurden, klicken Sie bitte zunächst auf **Start / Ausführen**, geben in das sich ˆffnende Fenster das Kommando winipcfg ein und klicken **OK**. Wenn in dem folgenden Fenster im Feld 'IP-Adresse' der Wert '0.0.0.0' steht, hat der Rechner bisher noch keine IP-Adresse.

Unter Windows NT können Sie IP-Adressen mit dem Befehl ipconfig kontrollieren.

- c Wählen Sie die Option 'Ich möchte Einstellungen selber vornehmen'. wenn Sie mit Netzwerken und IP-Adressen vertraut sind und eine der folgenden Annahmen zutrifft:
	- Sie haben bisher in Ihrem Netzwerk noch keine IP-Adressen verwendet, möchten das ab jetzt aber gerne tun. Sie möchten die IP-Adresse für den Router jedoch selbst festlegen und geben ihm eine beliebige Adresse aus einem der für private Zwecke reservierten Adreßbereiche, z.B. '10.0.0.254' mit der Netzmaske '255.255.255.0'. Damit legen Sie auch gleichzeitig den Adreflbereich fest, den der DHCP-Server anschließend für die anderen Geräte im Netz verwendet (sofern der DHCP-Server nicht ausgeschaltet wird).
	- Sie haben auch bisher schon IP-Adressen auf den Rechnern im LAN verwendet. Geben Sie dem Router eine freie Adresse aus dem bisher verwendeten Adreflbereich, und w‰hlen Sie aus, ob der Router als DHCP-Server arbeiten soll oder nicht.

Weitere Informationen zum Aufbau von Netzwerken allgemein und zur IP-Adressierung finden Sie in der elektronischen Dokumentation auf der LAN-COM-CD.

d Geben Sie ein Paßwort für den Zugriff auf das Gerät ein, und wählen Sie aus, ob es als DHCP-Server in Ihrem LAN arbeiten soll.

Deaktivieren Sie die 'Automatische Konfiguration der Arbeitsstationen über DHCP' nur dann, wenn Sie feste IP-Adressen in Ihrem Netz verwenden möchten oder bereits einen anderen DHCP-Server betreiben. Die Funktionsweise des DHCP-Servers ist im Handbuch auf der CD beschrieben.

#### **WEBconfig**

Wenn Sie LANconfig nicht verwenden möchten oder nicht verwenden können (z.B. weil Sie ein anderes Betriebssystem installiert haben), können die Grundeinstellungen auch mit einem normalen HTML-Browser vorgenommen werden.

- a Starten Sie Ihren Browser.
	- Wenn Sie in Ihrem LAN bisher weder einen DHCP- noch einen DNS-Server haben, reagiert der Router auf jeden Namen (z.B. 'LANCOM' oder 'Router'), den Sie im Adreflfeld eingeben. Es wird automatisch der Startbildschirm eingeblendet.
	- ï Wenn Sie in Ihrem LAN auch bisher schon einen DHCP-Server betreiben oder mit festen IP-Adressen arbeiten, geben Sie in das Adreßfeld des Browsers die Adresse 'x.x.x.254' ein, wobei 'x.x.x' für den bisher im Netz verwendeten Adreflkreis steht.

Die weitere Vorgehensweise entspricht der für LANconfig.

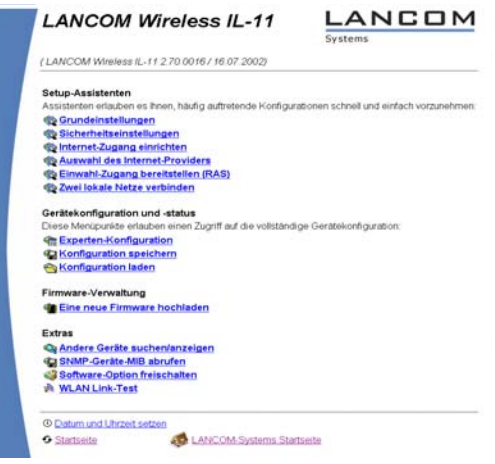

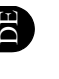

#### **Telnet**

Starten Sie Telnet-Verbindung zur Adresse '10.0.0.254', wenn Sie bisher noch keine IP-Adressen in Ihrem Netz verwendet haben, oder zur Adresse 'x x x 254', wobei 'x x x' für den bisher im Netz verwendeten Adreßkreis steht.

Beispiel für die Vorgehensweise:

- a Die Telnet-Verbindung starten Sie mit dem Befehl **Start / Ausführen** und geben in das sich öffnende Fenster das Kommando telnet 10.0.0.254 ein.
- b Einstellen der IP-Adresse im LAN/WLAN:

```
cd /setup/TCP-IP
set intranet-adr. 10.0.0.1
```

```
set intranet-maske 255.255.255.0
```
Mit dem Ändern der Intranet-Adresse wird die Telnet-Verbindung unterbrochen.

c Einrichtung von DHCP

cd /setup/DHCP/

dir

set Zustand ein

Auch wenn die Einträge Ihnen an dieser Stelle ohne weitere Erklärungen noch nicht allzuviel sagen, erreichen Sie damit das gleiche Ziel wie bei der Einstellung über LANconfig!

Mit diesen Einstellungen haben Sie Ihren neuen Router im lokalen Netz bekannt gemacht. Er ist selber unter der IP-Adresse '10.0.0.1' ansprechbar. Nach einem Neustart beziehen alle Geräte im lokalen Netz ihre IP-Adresse vom DHCP-Server im Router. Dabei wird automatisch der Adrefl-Pool von '10.0.0.2' bis '10.0.0.253' verwendet.
# **9 Konfiguration und Management**

Basis-Stationen von LANCOM Systems werden immer mit einer aktuellen Software ausgeliefert, in der schon einige Einstellungen für Sie vorbereitet sind.

Trotzdem ist noch eine Ergänzung der Angaben und eine Anpassung an Ihre spezielle Aufgabe nötig. Diese Einstellungen werden während der Konfiguration vorgenommen.

In diesem Kapitel zeigen wir Ihnen, mit welchen Programmen und über welche Wege Sie auf das Gerät zugreifen können, um die Einstellungen vorzunehmen.

Und wenn das Entwickler-Team eine neue Firmware mit neuen Features für Sie fertiggestellt hat, finden Sie hier Hinweise zum Laden der neuen Software.

# **9.1** Funk oder Kabel: Wege für die Konfiguration

Mit der Konfiguration per WLAN und LAN, Fernkonfiguration über ISDN haben Sie von jedem Rechner aus dem WLAN, LAN oder WAN (ISDN) aus Zugriff auf die Basis-Station. Den Zugang können Sie über die IP-Zugangsliste eingeschränken oder ganz sperren.

Um die Konfiguration des LANCOM Wireless vorzunehmen, verwenden Sie entweder LANconfig für Windows, WEBconfig oder Telnet (gehört zum Lieferumfang der meisten Betriebssysteme). LANconfig ist im Lieferumfang Ihres Ger‰ts enthalten. Aktuelle Versionen stehen immer in unseren Online-Medien für Sie bereit.

# **9.2** Konfiguration über *LANconfig*

Rufen Sie LANconfig z.B. aus der Windows-Startleiste auf mit **Start / Programme / LANCOM / LANconfig**. LANconfig sucht nun automatisch im lokalen Netz nach Ger‰ten.

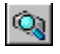

Um die Suche eines neuen Geräts manuell einzuleiten, klicken Sie auf die Schaltfläche **Suchen** oder rufen den Befehl über Gerät / Suchen auf. LANconfig erkundigt sich dann, wo es suchen soll. Bei der Inband-Lösung reicht hier die Auswahl des lokalen Netzes, und los geht's.

Sobald LANconfig mit der Suche fertig ist, zeigt es in der Liste alle gefundenen Geräte mit Namen, evtl. einer Beschreibung, der IP-Adresse und dem Status an.

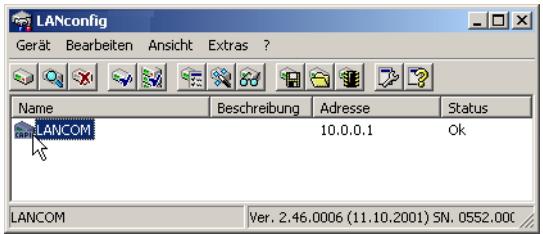

Für die Konfiguration der Geräte mit LANconfig stehen zwei verschiedene Darstellungsmöglichkeiten zur Auswahl:

- In der 'einfachen Darstellung' werden nur die Einstellungen angezeigt, die für übliche Anwendungsfälle benötigt werden.
- In der 'vollständigen Darstellung' werden alle verfügbaren Einstellungen angezeigt. Einige davon sollten nur von erfahrenen Benutzern verändert werden.

Wählen Sie den Darstellungsmodus im Menü Ansicht / Optionen.

Ein Doppelklick auf den Eintrag für das markierte Gerät, der Klick auf die Schaltfläche Konfigurieren oder den Menüeintrag Bearbeiten / Konfiguration bearbeiten liest die aktuellen Einstellungen aus dem Gerät aus und zeigt die allgemeinen Geräteinformationen an.

Die weitere Bedienung des Programms erklärt sich im Prinzip selbst bzw. über die Online-Hilfe. Mit einem Klick auf das Fragezeichen oben rechts in jedem Fenster bzw. mit einem rechten Mausklick auf einen unklaren Begriff können Sie jederzeit die kontextsensitive Hilfe aufrufen.

# **9.3 Konfiguration mit WEBconfig**

Uber einen beliebigen, auch textbasierten Web-Browser können Sie die Grundeinstellungen des Gerätes vornehmen. WEBconfig verfügt über ähnliche Setup-Assistenten wie *LANconfig* und bietet damit optimale Voraussetzungen für eine komfortable Konfiguration der LANCOM Wireless unter allen möglichen Betriebssystemen.

徳

Um eine Verbindung zum LANCOM Wireless herzustellen, muß ein LAN-Anschluß über TCP/IP aufgebaut sein. Normalerweise erfolgt der Zugriff über die IP-Adresse des Gerätes:

http://<IP-Adresse des LANCOM>

Ein unkonfigurierter bzw. zurückgesetzter *LANCOM Wireless* antwortet sogar auf alle IP-Adressen. Voraussetzung ist, dafl die '254' am Ende der IP-Adresse steht (z.B. http://10.0.0.254, aber auch http://192.168.0.254).

Eine umfangreiche, kontextsensitive Dokumentation zu den einzelnen WEBconfig-Seiten und -Feldern ist jederzeit im WEBconfig über den Link 'Hilfe (Referenzhandbuch)' zu erreichen.

# **9.4** Konfiguration über Telnet

Über Telnet starten Sie die Konfiguration z.B. aus einer DOS-Box mit dem Kommando:

C:\>telnet 10.0.0.1

Telnet baut dann eine Verbindung zum Gerät mit der eingegebenen IP-Adresse auf.

Nach der Eingabe des Paflworts (sofern Sie eines zum Schutz der Konfiguration vereinbart haben) stehen Ihnen alle Befehle aus dem Abschnitt 'Befehle für die Konfiguration' zur Verfügung.

# 9.5 **Konfiguration über DFÜ-Netzwerk (LANCOM Wireless IL-11)**

Besonders einfach wird die Einstellung von Routern an entfernten Standorten mit der Fernkonfiguration über das DFÜ-Netzwerk. Das Gerät ist nach dem Einschalten und der Verbindung mit dem WAN-Anschlufl ohne eine einzige Einstellung sofort vom Administrator zu erreichen. Damit sparen Sie beim Anschluß von anderen Netzwerken an Ihr eigenes LAN viel Zeit und Geld für die Reise zum anderen Netzwerk oder für die Einweisung der Mitarbeiter vor Ort in die Konfiguration der Router.

Außerdem können Sie eine spezielle Rufnummer für die Fernkonfiguration reservieren. Damit kann ein Service-Techniker immer auf den Router zugreifen, auch wenn das Gerät durch fehlerhafte Einstellungen eigentlich nicht mehr ansprechbar ist.

### **9.5.1** Das brauchen Sie für die Fernkonfiguration

- einen Rechner mit PPP-Client, z.B. Windows DFÜ-Netzwerk
- ein Programm für die Inband-Konfiguration, z.B. LANconfig oder Telnet

# **9.5.2 So bereiten Sie die Fernkonfiguration vor**

- a Versorgen Sie den Router mit der nötigen Spannung.
- b Verbinden Sie das Gerät mit einem WAN-Anschluß.

# 9.5.3 **Die erste Fernverbindung mit DFÜ-Netzwerk und** *LAN***config**

- c Wählen Sie im *LANconfig* Gerät / Neu, aktivieren Sie die 'DFÜ-Verbindung' als Anschlußtyp und geben Sie die Rufnummer des WAN-Anschlusses ein, an dem der LANCOM Wireless IL-11 angeschlossen ist. Stellen Sie dazu ggf. die Zeit ein, nach der eine Verbindung ohne Datentransfer automatisch getrennt werden soll.
- d *LANconfig* legt nun automatisch einen neuen Eintrag im DFÜ-Netzwerk an. Wählen Sie ein PPP-fähiges Gerät (z.B. den NDIS-WAN-Treiber aus dem Lieferumfang der LANCAPI für die Verbindung aus, und bestätigen Sie mit **OK**.
- e Anschließend zeigt LANconfig in der Geräteliste ein neues Gerät mit dem Namen 'Unbekannt' und der Rufnummer über DFÜ als Adresse an.

Mit dem Eintrag in der Geräteliste wird die Verbindung im DFÜ-Netzwerk gelöscht.

f Sie können das Gerät über die Fernverbindung nun genauso einstellen wie alle anderen Geräte. Zum Auslesen der Konfiguration baut LANcon $f\!ig$  eine Verbindung über das DFÜ-Netzwerk auf.

# **9.5.4 Die erste Fernverbindung mit PPP-Client und Telnet**

- a Stellen Sie mit Ihrem PPP-Client eine Verbindung zum LANCOM Wireless her, verwenden Sie dabei folgende Angaben:
	- ï Benutzername 'ADMIN'
	- Paßwort wie beim LANCOM Wireless IL-11 eingestellt, im Auslieferungszustand kein Paflwort
- eine IP-Adresse für die Verbindung, nur wenn erforderlich
- b Starten Sie eine Telnet-Verbindung zum LANCOM Wireless IL-11. Verwenden Sie dazu die folgende IP-Adresse:
	- '172.17.17.18', wenn Sie keine IP-Adresse für den PPP-Client festgelegt haben. Diese Adresse verwendet der LANCOM Wireless automatisch, falls nichts anderes vereinbart ist. Der anrufende PC reagiert dann auf die IP '172.17.17.17'.
	- Erhöhen Sie die IP-Adresse des PCs um eins, wenn Sie eine Adresse festgelegt haben. Beispiel: Sie haben für den PPP-Client die IP '10.0.200.123' festgelegt, dann hört der LANCOM Wireless IL-11 auf die '10.0.200.124'. Ausnahme: Bei einer '254' am Ende der IP reagiert der Router auf die 'x.x.x.1'.
- c Sie können den LANCOM Wireless IL-11 über die Fernverbindung nun genauso einstellen wie alle anderen Geräte.

# **9.5.5 Fernkonfiguration einschr‰nken**

Die PPP-Verbindung von einer beliebigen Gegenstelle zum Router gelingt natürlich nur dann, wenn das Gerät jeden Ruf mit den entsprechenden Einstellungen für den PPP-Betrieb annimmt. Im Auslieferungszustand geht das auch, da das Standard-Protokoll (Default-Layer) auf PPP eingestellt ist.

Aber vielleicht möchten Sie ja nach der ersten Konfiguration den Default-Layer z.B. für LAN-LAN-Verbindungen auf ein anderes Protokoll einstellen. Dann nimmt das Gerät die Rufe über die DFÜ-Verbindung nicht mehr mit den PPP-Einstellungen an. Abhilfe schafft hier die Vereinbarung einer speziellen Rufnummer für den Konfigurationszugriff. Empfängt das Gerät einen Ruf auf dieser Nummer, wird immer die Einstellung für PPP verwendet, unabhängig von der weiteren Konfiguration des Routers. Dabei wird nur ein spezieller Benutzername während der PPP-Verhandlung akzeptiert, der beim Verbindungsaufbau über LANconfig automatisch eingetragen wird.

a Wechseln Sie im Konfigurationsbereich 'Management' auf die Registerkarte 'Security'.

b Wählen Sie im Feld 'Konfigurationszugriff' aus, ob die Einstellung aus entfernten Netzen vollständig, nur zum Lesen oder nicht erlaubt ist.

Geben Sie bei einer Telnet- oder Terminalverbindung alternativ den folgenden Befehl ein:

set /setup/config-modul/wan-config [ein][read][aus]

Wenn Sie den Zugriff auf den Router über das WAN ganz sperren wollen, stellen Sie den Konfigurationszugriff von entfernten Netzen auf 'nicht erlaubt'.

c Geben Sie als Rufnummer im Bereich 'Konfigurationszugriff' eine Rufnummer Ihres Anschlusses ein, die nicht für andere Zwecke verwendet wird.

Geben Sie alternativ den folgenden Befehl ein:

set /setup/config-modul/Fernconfig 123456

d Schützen Sie die Einstellungen des Geräts ggf. zusätzlich durch die Vergabe eines Paflworts.

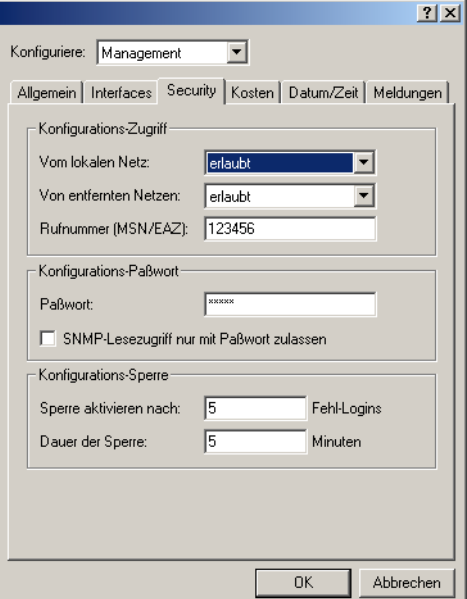

Geben Sie bei einer Telnet- oder Terminalverbindung alternativ den folgenden Befehl ein:

passwd

Damit werden Sie zur Eingabe eines neuen Paßworts mit Bestätigung aufgefordert.

# **9.6 Konfiguration über SNMP**

Das Simple Network Management Protocol (SNMP V.1 nach RFC 1157) ermöglicht die Überwachung und Konfiguration von Geräten in einem Netz von einer zentralen Instanz aus.

Detaillierte Informationen über die Konfiguration von LANCOM Systems-Geräten mit SNMP finden Sie in der elektronischen Dokumentation auf der CD.

# **9.7 Neue Firmware mit LANCOM FirmSafe**

Die Software für die Geräte von LANCOM Systems wird ständig weiterentwickelt. Damit Sie auch in den Genuss von neuen Features und Funktionen kommen, haben wir die Geräte mit einem Flash-ROM-Speicher ausgerüstet. der das nachträgliche Ändern der Betriebssoftware zum Kinderspiel macht. Kein EPROM tauschen, kein Gehäuse öffnen: Einfach die neue Version einspielen und fertig!

# **9.7.1 So funktioniert LANCOM FirmSafe**

LANCOM FirmSafe macht das Einspielen der neuen Software zur sicheren Sache: Die gerade verwendete Firmware wird dabei nicht einfach überschrieben, sondern es wird eine zweite Firmware zusätzlich im Gerät gespeichert.

Von den beiden im Gerät gespeicherten Firmware-Versionen kann immer nur eine aktiv sein. Beim Laden einer neuen Firmware wird die nicht aktive Firmware überschrieben. Sie können selbst entscheiden, welche Firmware nach dem Upload aktiviert werden soll:

- 'Unmittelbar': Als erste Möglichkeit können Sie die neue Firmware laden und sofort aktivieren. Folgende Situationen können dann entstehen:
	- Die neue Firmware wird erfolgreich geladen und arbeitet anschließend wie gewünscht. Dann ist alles in Ordnung.
	- Das Gerät ist nach dem Ladevorgang der neuen Firmware nicht mehr ansprechbar. Falls schon während des Uploads ein Fehler auftritt, aktiviert das Gerät automatisch wieder die bisherige Firmware und startet damit neu.
- ï 'Login': Um den Problemen eines fehlerhaften Uploads zu begegnen, gibt es die zweite Möglichkeit, bei der die Firmware geladen und ebenfalls sofort gestartet wird.
	- Im Unterschied zur ersten Variante wartet das Gerät anschließend fünf Minuten lang auf einen erfolgreichen Login. Nur wenn dieser Login erfolgt, wird die neue Firmware auch dauerhaft aktiviert.
	- Wenn das Gerät nicht mehr ansprechbar ist und ein Login somit unmöglich ist, aktiviert es automatisch wieder die bisherige Firmware und startet damit neu.
- 'Manuell': Bei der dritten Möglichkeit können Sie vorher selbst eine Zeit bestimmen, in der Sie die neue Firmware testen wollen. Das Gerät startet mit der neuen Firmware und wartet in der eingestellten Zeit darauf, dass

die geladene Firmware von Hand aktiviert und damit dauerhaft wirksam gemacht wird.

### **9.7.2 So spielen Sie eine neue Software ein**

Beim Firmware-Upload (so heißt das Einspielen der Software) gibt es verschiedene Wege zum Ziel:

- **LANconfig**
- **WEBconfig**
- ï TFTP

☜

审

Beim Firmware-Upload bleiben alle Einstellungen erhalten! Trotzdem sollten Sie sicherheitshalber die Konfiguration vorher speichern (bei LANconfig z.B. mit **Bearbeiten / Konfiguration sichern**).

Enth‰lt die neu eingespielte Version Parameter, die in der aktuellen Firmware des Gerätes nicht vorhanden sind, werden die fehlenden Werte mit den Default-Einstellungen ergänzt.

### **LANconfig**

Beim LANconfig markieren Sie das gewünschte Gerät in der Auswahlliste und klicken auf **Bearbeiten / Firmware-Verwaltung / Neue Firmware** hochladen oder direkt auf die Schaltfläche Firmware-Upload. Dann wählen Sie das Verzeichnis, in dem sich die neue Version befindet, und markieren die entsprechende Datei.

LANconfig informiert Sie dann in der Beschreibung über Versions-Nr. und Datum der Firmware und bietet den Upload an. Mit **Öffnen** ersetzen Sie die vorhandene Firmware durch die ausgewählte Version.

Wählen Sie außerdem aus, ob die Firmware sofort nach dem Laden dauerhaft aktiviert werden soll, oder stellen Sie eine Testzeit ein, in der Sie die Firmware selbst freischalten. Um anschließend die Firmware während der eingestellten Testzeit zu aktivieren, klicken Sie auf **Bearbeiten / Firmware-Verwaltung / Firmware im Test freischalten**.

### **WEBconfig**

Starten Sie Ihren Browser, und geben Sie in das Adressfeld die IP-Adresse des Gerätes ein: Hört Ihr LANCOM Wireless beispielsweise auf die IP-Adresse 194.162.200.17, dann geben Sie ein: 'http://194.162.200.17'.

Auf der Startseite finden Sie den Link 'Eine neue Firmware hochladen'. Im nächsten Fenster können Sie die Firmware-Datei im Verzeichnissystem suchen und anschließend auf die Schaltfläche Upload klicken.

### **TFTP**

TFTP steht standardmäßig unter den Betriebssystemen Windows 2000 und Windows NT zu Verfügung. Es ermöglicht den einfachen Dateitransfer von Dateien mit anderen Geräten über das Netzwerk

Auf LANCOM Wireless kann mit TFTP eine neue Firmware aufgespielt werden. Dazu wird der Befehl (bzw. das Ziel) **writeflash** angegeben. Um eine neue Firmware in einen LANCOM Wireless mit der IP-Adresse 194.162.200.17 zu übertragen, geben Sie z.B. unter Windows 2000 oder Windows NT folgenden Befehl ein:

tftp -i 194.162.200.17 put Lc\_60xxu.220 writeflash

tftp -i 194.162.200.17 put lc\_wl1iu.200 writeflash

Durch diesen Befehl wird die entsprechende Datei mit dem Befehl (bzw. Ziel) **writeflash** an die angegebene IP-Adresse gesendet. Dabei muss für TFTP die binäre Dateiübertragung eingestellt werden. Auf vielen Systemen ist jedoch das ASCII-Format voreingestellt. In diesem Beispiel für Windows 2000 und Windows NT erreichen Sie das durch den Parameter '-i'.

Nach einem erfolgreichen Firmware-Upload bootet das Gerät und aktiviert so direkt die neue Firmware. Tritt w‰hrend des Uploads ein Fehler auf (Schreibfehler im Flash-ROM, TFTP-Übertragungsfehler o.ä.), aktiviert LAN-COM FirmSafe die vorherige Firmware. Die Konfiguration bleibt dabei erhalten.

Mit TFTP können auch andere Konfigurations-Befehle ausgeführt werden. Die Syntax ist am einfachsten den folgenden Beispielen zu entnehmen:

- tftp 10.0.0.1 get readconfig file1: Liest die Konfiguration aus dem Gerät mit der Adresse 10.0.0.1 und speichert diese unter file1 im aktuellen Verzeichnis ab.
- ï tftp 10.0.0.1 put file1 writeconfig: Schreibt die Konfiguration aus file1 in das Gerät mit der Adresse 10.0.0.1.
- ï tftp 10.0.0.1 get dir/status/verb file2: Speichert die aktuellen Verbindungsinformationen in file2.

DE

# **9.8 Was ist los auf der Leitung?**

Nach der Grundkonfiguration der Geräte erhält man weitere wichtige Hinweise über die noch zu ändernden Parameter vor allem durch die Beobachtung des Datenverkehrs auf den verschiedenen Schnittstellen der Router.

Neben den Statistiken des Geräts, die Sie zum Beispiel in einer Telnet- oder Terminalsitzung oder mit WEBconfig auslesen können, stehen Ihnen dazu noch weitere Möglichkeiten zur Verfügung.

# **9.9 LANmonitor**

Mit dem Überwachungstool LANmonitor können Sie sich unter Windows-Betriebssystemen die wichtigsten Informationen über den Status Ihres Routers immer auf dem Bildschirm anzeigen lassen. Viele der internen Meldungen des Gerätes werden dabei in Klartext umgewandelt, zeigen Ihnen den aktuellen Zustand des Gerätes und helfen Ihnen so bei der Fehlersuche.

### **LANmonitor installieren**

LANmonitor wird in der Regel automatisch mit LANconfig installiert, und zwar auf dem Rechner, von dem aus Sie Ihren Router oder die Basis-Station einstellen möchten.

Falls LANmonitor noch nicht auf Ihrem Rechner installiert ist, legen Sie die LANCOM-CD ein. Wenn das Setup-Programm beim Einlegen der CD nicht automatisch startet, klicken Sie im Explorer von Windows einfach auf die 'autorun.exe' auf der LANCOM-CD und folgen den weiteren Hinweisen der Installationsroutine.

Aktivieren Sie bei der Installation die Option für 'LANmonitor'.

Sie können mit LANmonitor nur solche Geräte überwachen, die Sie Inband, also über das lokale Netzwerk, erreichen. Dazu muß auf Ihrem Rechner das Netzwerkprotokoll TCP/IP installiert sein. Über die serielle Schnittstelle angeschlossene Router können Sie mit diesem Programm nicht ansprechen.

# **9.10 LANCOM Wireless DSL-Firmware**

Mit der beiligenden DSL-Firmware können Sie LANCOM Wireless-Router für die Kommunikation über DSL konfigurieren (z.B. den T-DSL-Anschluß der Deutschen Telekom).

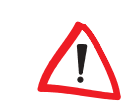

Beachten Sie, dafl nach dem Hochladen der Firmware keine Netzwerkanbindung über Ethernet zur Verfügung steht. Sie sollten sicherheitshalber die Verbindung zur Basis-Station über das WLAN aufbauen. Die Funkverbindung zur Basis-Station besteht auch nach dem Firmware-Upgrade.

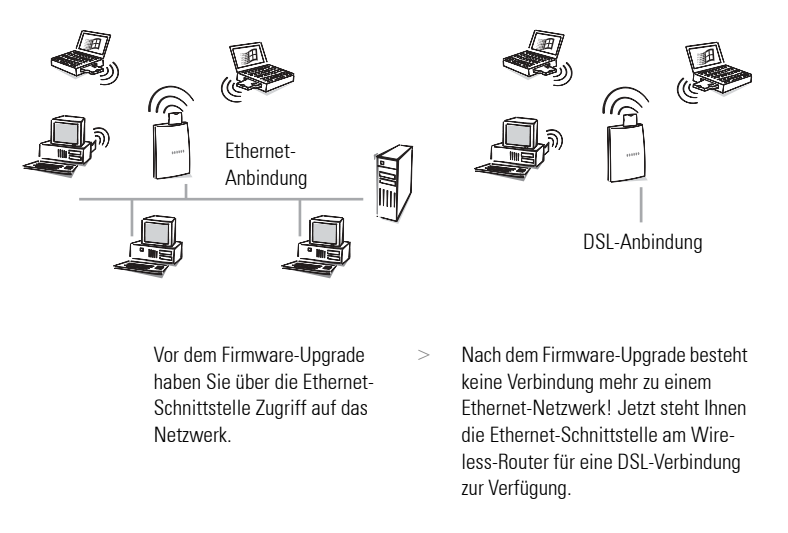

#### **Vorgehensweise**

- a Trennen Sie den Basis-Station vom Netzwerk, und stellen Sie eine Verbindung über die Funk-Netzwerkkarte her (WLAN-Verbindung).
- b Legen Sie die beiliegende CD in den Rechner ein, der mit der Basis-Station über WLAN verbunden ist ein.
- c Starten Sie LANconfig, und wählen Sie

### **Bearbeiten** / **Firmware-Verwaltung** / **Neue Firmware hochladen**

÷ffnen Sie auf der CD das Firmware-Verzeichnis \lcwild\.. bzw. \lcwld\.., und markieren Sie die Datei

lc di11u.270 für LANCOM Wireless IL-11 bzw. lc\_dl11u.270 für LANCOM Wireless L-11

Nach dem Kopiervorgang der Firmware sollten Sie einen Reset durchführen. Anschließend können Sie die DSL-Verbindung einrichten.

Wenn Sie den Vorgang wieder rückgängig machen wollen und Ihre Basis-Station für den LAN-Betrieb innerhalb eines Ethernet-Netzwerkes einsetzen möchten, gehen Sie genauso vor.

# **10 Funktionen und Betriebsarten**

Dieses Kapitel stellt Ihnen die Funktionen und Betriebsarten Ihres Gerätes vor. Dabei finden Sie u.a. Informationen zu den folgenden Punkten:

- Funk-Verbindungen
- Sicherheit für die Konfiguration
- Sicherheit für das LAN
- Sicherheit für das WLAN
- Gebührenmanagement
- DSL-Verbindungen
- **·** ISDN-Verbindungen (*LANCOM Wireless IL-11*)
- Automatische Adreßverwaltung mit DHCP
- DHCP-Server
- Least-Cost-Router (LANCOM Wireless IL-11)
- LANCAPI (LANCOM Wireless IL-11)
- Zeitkontrolle

Neben der Beschreibung der einzelnen Punkte geben wir Ihnen hier auch Hinweise, die Sie bei der Konfiguration unterstützen.

Eine detaillierte Beschreibung aller Parameter und Menüs finden Sie in der elektronischen Dokumentation.

# **10.1 Aufbau von Funk-Verbindungen**

In diesem Abschnitt erläutern wir den Aufbau eines Funknetzwerkes. Grundsätzlichen unterscheidet man zwischen folgenden Betriebsarten.

- Ad-hoc-Netzwerk
- Infrastruktur-Netzwerk
- Point-to-Point-Netzwerk (Funk-Brücke)
- · Wireless-Internet-Gateway ISDN (LANCOM Wireless IL-11)
- Wireless-Internet-Gateway DSL

Die Netzwerkstrukturen sind in der Einleitung dieses Handbuchs erklärt. Informationen zum Thema Sicherheit und mögliche Gerätekonfigurationen finden Sie im Kapitel 'Sicherheit für Ihre Konfiguration' auf Seite [page 54](#page-53-0).

Bevor Sie eine Netzwerkverbindung manuell konfigurieren, sollten Sie über-prüfen, ob für diese Zwecke einer der Assistenten einzusetzen ist [\('Die Assis](#page-31-0)[tenten'](#page-31-0) auf [Seite 32\)](#page-31-0).

# <span id="page-49-0"></span>**10.1.1 ‹berlegungen zum Aufbau eines Funknetzes**

Bei der Konzeption eines Funknetzwerks mit mehreren Basis-Stationen ist zunächst zu überlegen, wo und in welchem Abstand die Basis-Station positioniert werden sollen. Um eine lückenlose Funkzellen-Infrastruktur zu erreichen, sollten Sie mit einem mobilen Rechner und dem AirLancer Client Manager den Bereich prüfen, innerhalb dessen noch eine Funkverbindung gew‰hrleistet ist. Danach bemiflt sich der Abstand, den die Basis-Stationen zueinander haben müssen. Funklöcher zwischen den Basis-Stationen sind an den Orten nicht relevant, an denen kein Arbeitsplatz geplant bzw. Netzwerkzugriff gewährleistet sein muß.

Jede Basis-Station spannt eine eigene Funkzelle mit einem bestimmten Kanal auf. In den meisten Ländern stehen 13 Funkkanäle zur Verfügung, die sich jedoch zum Teil überlappen. Tatsächlich gibt es aber im ISM-Frequenzband nur maximal drei überlappungsfreie Kanäle (z.B. Kanal 1, 6 und 13). Das bedeutet also, dafl im Bereich der Reichweite eines Funk-LANs nur maximal drei Basis-Stationen störungsfrei betrieben werden können; d.h. z.B. pro Raum oder pro Etage nur drei Basis-Stationen. Auflerhalb der Reichweite kann die Frequenz oder ein benachbarter Kanal natürlich wieder verwendet werden.

Hilfreich bei der Analyse der Netzwerkumgebung sind der Site Monitor und Link Test des AirLancer Client Managers.

Eine detaillierte Auflistung der Frequenzbereiche für die einzelnen Kanäle finden Sie im Anhang dieses Handbuchs.

# **10.1.2 Ad-hoc-Netzwerk (Peer-to-Peer)**

Die Direktverbindung zwischen mehreren Rechner legen Sie im Konfigurationsprofil mit Hilfe des AirLancer Client Managers fest.

- a Wählen Sie im Menü 'Action' den Befehl **Add/Edit Configuration Profile**.
- b Markieren und benennen Sie eines der vier Profile, und legen Sie im Drop-down-Menü 'Peer-to-Peer-Group' fest.

DE

c Klicken Sie auf **Edit Profile**, und geben Sie den Netzwerknamen ein. Dieser Name muß für alle Rechner im Netzwerk der gleiche sein.

Damit haben Sie die Funkbrücke hergestellt. Um nun auf andere Rechner zugreifen zu können, müssen Sie ein Netzwerk eingerichtet haben.

Unter Windows wird in den Eigenschaften der Netzwerkumgebung der Microsoft-Client und die Datei- und Druckerfreigabe eingerichtet. Wenn Sie über TCP/IP kommunizieren möchten, müssen Sie das entsprechende Protokoll installieren.

### **10.1.3 Infrastruktur-Netzwerk**

Die Funkverbindung zwischen Rechnern mit AirLancer MC-11 und einer Basis-Station legen Sie im Konfigurationsprofil mit Hilfe des AirLancer Client Managers fest.

- a Wählen Sie im Menü 'Action' den Befehl **Add/Edit Configration Profile**.
- b Markieren und benennen Sie eines der vier Profile, und legen Sie im Drop-down-Menü 'Access Point' fest.
- c Klicken Sie auf **Edit Profile**, und geben Sie den Netzwerknamen ein. Dieser Name muß für alle Rechner im Netzwerk der gleiche sein und dem entsprechen, der als Name für die Basis-Station vergeben wurde.

Wenn Sie ein Infrastruktur-Netzwerk mit mehreren Basis-Stationen aufbauen, ist die Roaming-Funktion grundsätzlich verfügbar. Beim Roaming ist gew‰hrleistet, dafl mit demselben mobilen Rechner von einer Funkzelle in die andere gewechselt werden kann. Damit dieser Rechner bei den verschiedenen Basis-Stationen an- und abgemeldet wird, mufl das IAPP-Protokoll für die Basis-Stationen eingeschaltet werden. Zusätzlich müssen Sie die Kanalnummern an den Basis-Stationen einstellen (siehe Seite [page 50](#page-49-0), 'Überlegungen zum Aufbau eines Funknetzes'). Sie können als Netzwerknamen 'ANY' eintragen. Damit ist es möglich, daß sich mobile Stationen an jeder nächstliegenden Basis-Station anmelden. In diesem Fall muß an der Basis-Station der Zugriff über den Netzwerknamen 'ANY' zugelassen sein.

Den entsprechenden Menüpunkt finden Sie in

WEBconfig:

**Experten-Konfiguration** / **Setup** / **WLAN-Modul / IAPP-Protokoll** und **Experten-Konfiguration** / **Setup** / **WLAN-Modul / Closed Network**

LANconfig:

 / **WLAN-Zugriff** / **Allgemein / Roaming** und / **Management** / **Interfaces**

### **10.1.4 Point-to-Point-Netzwerk**

In einem Point-to-Point-Netzwerk kommunizieren zwei oder mehrere Basis-Stationen miteinander. Beim Konfigurieren der mobilen Stationen verfahren Sie genauso, wie bei der Einrichtung eines Infrastruktur-Netzwerks. Es ist auch möglich, Point-to-Point-Netzwerke mit Infrastruktur-Netzwerken zu koppeln.

Für die Basis-Stationen gilt allerdings: Nicht nur der Netzwerkname sondern auch der Funkkanal müssen der gleiche sein und der Interpoint-Verkehr ist einzuschalten. Zusätzlich können Sie in der Protokoll-Liste nur die Protokolle definieren, die im Netzwerk übertragen werden. Mit dem Ausschluß nicht benötigter Protokolle können Sie den Datendurchsatz erhöhen.

Die entsprechenden Menüpunkte finden Sie in

WEBconfig :

### **Experten-Konfiguration** / **Setup** / **WLAN-Modul**

LANconfig:

 / **Management** / **Interfaces / WLAN-Zugriff** / **Allgemein** / **Punkt-zu-Punkt**

# 10.1.5 Wireless-Internet-Gateway über ISDN (LANCOM Wire**less IL-11)**

Bei einem Wireless-Internet-Gateway über ISDN verfahren Sie auf der Client-Seite genauso, wie bei der Einrichtung eines Infrastruktur-Netzwerks.

Um für alle Netzwerkteilnehmer den Internet-Zugang über den integrierten ISDN-Router einzurichten, sind nur wenige Schritte notwendig. Am einfachsten ist die Einrichtung des Internetzugangs über die Installationsassistenten in Webconfig oder LANconfig. Das anschließende Feintuning kann dann manuell in den einzelnen Router-Tabellen vorgenommen werden:

### **Laver-Liste**

In der Layer-Liste finden Sie bereits vordefinierte Protokolle, die auch angepaßt werden können (z.B. Kanalbündelung). Das Standardprotokoll, das Sie normalerweise verwenden können ist PPPHDLC. Vergeben Sie

| **Funktionen und Betriebsarten 53**

hier einen Layer-Namen für das ISDN-Gateway. Damit ist das für die einzurichtende Internet-Verbindung definiert.

ï **Namenliste**

Angabe der Gegenstellen und der Rufnummern. Hier tragen Sie z.B. Ihren Internet-Provider ein, den Sie über ISDN anwählen. Als Richtwert für die Haltezeit gelten ca. 90 Sekunden. Übernehmen Sie den Layer-Namen, den Sie in der Layer-Liste angelegt haben.

ï **PPP-Liste**

Hier geben Sie den Gerätenamen bzw. Benutzernamen der Gegenstelle und das Passwort für die Verbindung ein. Falls der Benutzername vom Gerätenamen abweicht, tragen Sie hier auch den Benutzernamen ein. Achten Sie darauf, dafl die Authentifizierung auf 'Keine' steht. Hier ist die lokale Authentisierung der Gegenstellen gemeint. Nicht der Provider sondern das LANCOM mufl sich anmelden.

ï **IP-Router-Modul**

Hier wird die Default-Route in der Routing-Tabelle festgelegt. Diese sollte dem in der Namenliste definierten Gerätenamen entsprechen. Die Default-Route hat immer die IP-Adresse 255.255.255.255 und Netzmaske 0.0.0.0. Der Router sendet die Datenpakete, die nicht für Stationen innerhalb des LANs bestimmt sind, direkt an die Default-Route (z.B. Internet-Provider).

Die entsprechenden Menüpunkte finden Sie in

WEBconfig:

**Experten-Konfiguration** / **Setup** / **WAN-Modul** bzw.

**Experten-Konfiguration** / **Setup** / **IP-Router-Modul**

LANconfig:

/ **Kommunikation** / **Gegenstellen** und **Protokolle**

/ **IP-Router** / **Routing** / **Routing-Tabelle**

# **10.1.6 Wireless-Internet-Gateway über DSL**

Die Verwendung des LANCOM Wireless als DSL-Router oder DSL-Gateway ist nur möglich, wenn Ihr Provider das PPPoE-Protokoll oder PPTP-Protokoll verwendet.

Bei einem Wireless-Internet-Gateway über DSL verfahren Sie auf der Client-Seite genauso, wie bei der Einrichtung eines Infrastruktur-Netzwerks.

Für die Basis-Station sind folgende Einstellungen vorzunehmen:

Zunächst müssen Sie die DSL-Firmware in die Basis-Station laden. **Beachten Sie bitte, dafl anschlieflend die LAN-Schnittstelle nicht mehr verfügbar ist!** Diese Schnittstelle fungiert danach als DSL-Schnittstelle.

#### ï **Namenliste**

Angabe der Gegenstellen und der Rufnummern. Hier tragen Sie z.B. Ihren Internet-Provider ein, den Sie über DSL anwählen. Als Richtwert für die Haltezeit gelten ca. 300 Sekunden. Als Protokoll wird immer PPPoE oder PPTP verwendet.

### **PPP-Liste**

Hier geben Sie den Gerätenamen der Gegenstelle und das Paßwort ein. Falls der Username vom Gerätenamen abweicht, tragen Sie hier auch den Usernamen ein. Achten Sie darauf, daß keine Überprüfung durchgeführt wird.

### ï **PPTP - Liste**

Hier geben Sie den Gerätenamen der Gegenstelle und deren IP-Adresse und den Port (üblicherweise 1.723) ein. Wie bei der Namensliste geben Sie hier auch eine Haltezeit (Richtwert 300 Sekunden) an.

### ï **IP-Router-Modul**

Hier wird die Default-Route in der Routing-Tabelle festgelegt. Diese sollte dem in der Namenliste definierten Gerätenamen entsprechen. Die Default-Route hat immer die IP-Adresse 255.255.255.255 und Netzmaske 0.0.0.0. Der Router sendet die Datenpakete, die nicht für Stationen innerhalb des LANs bestimmt sind, direkt an die Default-Route (z.B. Internet-Provider).

#### **Experten-Konfiguration** / **Setup** / **WAN-Modul** bzw.

#### **Experten-Konfiguration** / **Setup** / **IP-Router-Modul**

### LANconfig:

/ **Kommunikation** / **Gegenstellen** und

/ **Protokolle** / **IP-Router** / **Routing** / **Routing-Tabelle**

# <span id="page-53-0"></span>**10.2** Sicherheit für Ihre Konfiguration

Mit der Konfiguration des Gerätes legen Sie eine Reihe von wichtigen Parametern für den Datenaustausch fest: Die Sicherheit des eigenen Netzes, die

DE

Kontrolle der Kosten und die Berechtigung einzelner Netzteilnehmer gehören z.B. dazu.

Die von Ihnen einmal eingestellten Parameter sollen natürlich nicht durch Unbefugte verändert werden. Daher bietet ein LANCOM Wireless die Möglichkeit, die Konfiguration mit verschiedenen Mitteln zu schützen.

# **10.2.1 Sicherheit für das Gerät**

### **Paflwortschutz**

Die einfachste Möglichkeit zum Schutz der Konfiguration ist die Vereinbarung eines Paflworts. Solange Sie kein Paflwort vereinbart haben, kann jeder die Konfiguration des Gerätes verändern.

Das Feld zur Eingabe des Paßworts finden Sie in *LANconfig* im Konfigurationsbereich 'Management' auf der Registerkarte 'Security'. Bei einer Terminaloder Telnetsitzung schalten Sie die Paßwortabfrage im Menü / Setup/ Config-Modul/Passw.Zwang ein. Das Paflwort selbst wird in diesem Fall mit dem Befehl passwd gesetzt.

### **Die Login-Sperre**

Die Konfiguration im *LANCOM Wireless* ist durch eine Login-Sperre gegen "Brute-Force-Angriffe" geschützt. Bei einem Brute-Force-Angriff versucht ein unberechtigter Benutzer ein Paßwort zu "knacken" und so Zugang zu einem Netzwerk, einem Rechner oder einem anderen Gerät zu erlangen. Dazu spielt z.B. ein Rechner automatisch alle möglichen Kombinationen aus Buchstaben und Zahlen durch, bis das richtige Paflwort gefunden wurde.

Zum Schutz gegen solche Versuche kann die maximal zulässige Anzahl von fehlerhaften Login-Versuchen eingegeben werden. Wird dieser Grenze erreicht, wird der Zugang für eine bestimmte Zeit gesperrt.

Diese Parameter gelten global für alle Konfigurationsmöglichkeiten (Outband, Telnet, TFTP/LANconfig und SNMP). Tritt auf einem Zugang die Sperre in Kraft, so sind auch alle anderen Zugänge automatisch gesperrt.

Zur Konfiguration der Login-Sperre stehen in *LANconfig* im Konfigurationsbereich 'Management' auf der Registerkarte 'Security' bzw. im Menü / Setup/Config-Modul die folgenden Einträge zur Verfügung:

- ï 'Sperre aktivieren nach' (Login-Fehler)
- 'Dauer der Sperre' (Sperr-Minuten)

#### **Zugangskontrolle über TCP/IP**

Mit einer speziellen Filterliste kann der Zugriff auf die internen Funktionen der Geräte über TCP/IP eingeschränkt werden. Mit den internen Funktionen werden hierbei Konfiguration-Sitzungen über LANconfig, WEBconfig, SNMP oder Telnet bezeichnet.

Standardmäßig enthält diese Tabelle keine Einträge, damit kann also von Rechnern mit beliebigen IP-Adressen aus über TCP/IP ein Zugriff auf den Router gestartet werden. Mit dem ersten Eintrag einer IP-Adresse sowie der zugehörigen Netzmaske wird der Filter aktiviert, und nur noch die in diesem Eintrag enthaltenen IP-Adressen werden berechtigt, die internen Funktionen zu nutzen. Mit weiteren Einträgen kann der Kreis der Berechtigten erweitert werden. Die Filter-Einträge können sowohl einzelne Rechner als auch ganze Netze bezeichnen.

Die Zugangs-Liste finden Sie in LANconfig im Konfigurationsbereich 'TCP/IP' auf der Registerkarte 'Allgemein' bzw. im Menü / Setup/TCP-IP-Modul/Zugangs-Liste.

# **10.2.2** Sicherheit für Ihr WLAN

Die Sicherheit der Funkdaten kann ebenfalls auf verschiedenen Wegen gew‰hrleistet werden:

- **Stationsfilter**
- ï Verwendung eines geschlossenen Netzwerks
- Datenverschlüsselung

Für die Einrichtung der grundlegenden Sicherheitseinstellungen können Sie auch den Assitenten in WEBconfig oder LANconfig aufrufen.

### **Stationsfilter**

Bei der Definition einer Zugangs-Liste legen Sie fest, welche Clients auf die Basis-Station zugreifen dürfen. Unter dem Menüpunkt / Setup/WLAN-Modul/Zugangs-Liste fügen Sie die MAC-Adressen der Karten hinzu, deren Zugriff kontrolliert werden soll. Mit der Einstellung unter / Setup/WLAN-Modul/Zugangsmodus können Sie dann festlegen, ob Clients mit diesen Kartenadressen Zugriff haben (positiv) oder nicht zugriffsberechtigt sind (negativ).

### **Geschlossenes Netzwerk**

Bei einem geschlossenen Netzwerk ist der Netzwerkname für fremde Stationen nicht sichtbar. Eine Anmeldung mit dem Netzwerkname 'ANY' ist in diesem Fall nicht möglich. Alle Funkstationen in einem geschlossenen Netzwerk müssen daher den Netzwerknamen kennen und im aktuellen Benutzerprofil eingetragen haben.

Im Menü / Setup/WLAN-Modul können Sie den Wert für Close Network auf 'Ein' (kein Zugriff über 'ANY') oder 'Aus' (Zugriff über 'ANY' möglich) setzen.

### **Datenverschl¸sselung**

Die AirLancer-Funk-Netzwerkkarten unterstützen eine Datenverschlüsselung nach dem WEP-Verfahren (**W**ired **E**quivalent **P**rivacy). Auf der Karteikarte 'Sicherheit' im AirLancer Client Manager haben Sie die Möglichkeit, vier unterschiedliche Schlüssel zu definieren, nach denen

- die über die Funkkarten empfangenen und gesendeten Daten entschlüsselt und
- die über die Funkkarten gesendeten Daten verschlüsselt werden.

Die vier verschiedenen Schlüssel können jeweils fünf alphanumerische Zeichen aus dem Bereich 'a-z' und '0-9' enthalten, wobei zwischen Groß- und Kleinschreibung unterschieden wird. Alternativ zu den alphanumerischen Schlüsseln können Sie auch einen 10-stelligen hexadezimalen Wert vergeben.

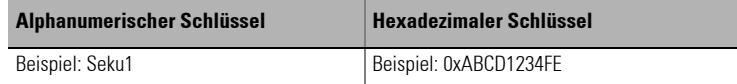

Um eine verschlüsselte Datenkommunikation zu ermöglichen, müssen für alle Client-Stationen und Basis-Stationen die gleichen Schlüssel verwendet werden. Notieren Sie sich die vergebenen Schlüssel, und bewahren Sie diese an einem sicheren Ort auf.

Die in dem Dialogfenster eingetragenen Schlüssel sind nur bei der ersten Eingabe sichtbar. Nachdem Sie das Fenster geschlossen haben, sind die Werte durch einen x-String vor Einblicken geschützt. WEPplus ist automatisch aktiv wenn Sie die WEP Verschlüsselung eingeschaltet haben.

# **10.2.3** Sicherheit für Ihr LAN

Sie mögen es sicher nicht, wenn jeder Außenstehende einfach die Daten auf Ihren Rechnern einsehen oder verändern kann. Ein *LANCOM Wireless* bietet verschiedene Mˆglichkeiten, den Zugriff bei abgehenden oder eingehenden Router-Verbindungen einzuschränken:

- IP-Masquerading (auch NAT/PAT genannt)
- Filterung von Datenpaketen
- Überprüfung von eingehenden Verbindungen (Rückruf an festgelegte Rufnummern, nur bei LANCOM Wireless IL-11)

### **Firewall-Filter**

Die Firewall-Filter der *LANCOM*-Geräte bieten Filterfunktionen für einzelne Rechner und auch ganze Netze. Es ist möglich, Quell- und Zielfilter für einzelne Ports oder auch Portbereiche aufzusetzen. Zudem können einzelne Protokolle oder beliebige Protokollkombinationen (TCP/UDP/ICMP) gefiltert werden.

Sobald eine Filterbedingung zutrifft, kann eine definierbare Aktion ausgeführt werden.

Die Filter werden mit Hilfe zweier Tabellen eingerichtet. Zum einen die Objektliste, in der Rechner, Netze, Protokolle etc. als Objekte definiert werden. Als zweites die Regelliste, in der Quelle, Ziel und Aktion mit Hilfe der einzelnen Objekte beschrieben werden. Aus diesen beiden Tabellen wird die eigentliche Filter-Tabelle erzeugt.

Dadurch ist es nicht mehr erforderlich, die Filterliste selber zu erstellen, wodurch keine inkonsistenten Einträge in der Filter-Tabelle mehr auftauchen können.

Objektliste In der Objektliste können die zu filternden Objekte definiert werden. Objekte können sein<sup>.</sup>

- Protokolle
- ï Einzelne Rechner
- Ganze Netze
- **Dienste**

Diese Elemente lassen sich auch beliebig kombinieren. Zudem können Objekte rekursiv definiert werden. So könnten zunächst Objekte für die Protokolle TCP und UDP definiert werden. Später kämen dann Objekte z.B. für FTP (= TCP + Ports 20 und 21), HTTP (= TCP + Port 80) und DNS (= TCP, UDP +

DE

Port 53) hinzu. Diese könnten dann wiederum zu einem Objekt zusammengefaßt werden, das alle Freigaben enthält.

Regel-Tabelle iber die Regel-Tabelle werden die einzelnen Objekte zu Filterregeln kombiniert. Die Regel-Tabelle enthält das zu filternde Protokoll, die Quell-Objekte, die Zielobjekte sowie die auszuführende Filteraktion.

> Das Protokoll sowie die Quell- bzw. Zielobiekte können sowohl aus zusammengestellten Objekten bestehen als auch direkte Beschreibungen (z.B. %P6 für TCP) beinhalten, die durch '+' oder Leerzeichen getrennt werden. Eine direkte Beschreibung wird durch '%' gekennzeichnet. Mögliche Beschreibungen sind:

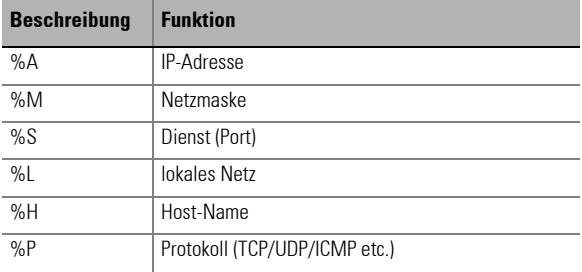

Gleichartige Beschreibungen können durch Komma getrennte Listen, wie z.B. Host-Listen/Adrefllisten (%A10.0.0.1, 10.0.0.2) oder durch Bindestrich getrennte Bereiche wie z.B. Portlisten (%S20-25) erzeugen. Die Angabe einer '0' oder eines Leerstrings bezeichnet das 'ANY'-Objekt:

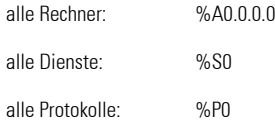

Host-Namen können nur dann verwendet werden, wenn das LANCOM Wireless die Namen in IP-Adressen auflösen kann. Dafür muß das LANCOM Wireless die Namen über DHCP oder NetBIOS gelernt haben, oder die Zuordnung mufl statisch in der DNS- oder IP-Routing-Tabelle eingetragen sein. Ein Eintrag in der IP-Routing-Tabelle kann dabei einem Host-Namen ein ganzes Netz zuordnen.

Filter-Liste **Aus Objektliste und Regel-Tabelle wird schließlich die Filter-Liste aufgebaut.** Dabei wird die Vereinigungsmenge aller durch die Objekte und Regeln definierten Filter gebildet.

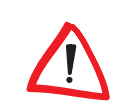

Beachten Sie bitte, daß Filter bei einer Fehlangabe nicht erzeugt und auch keine Fehlermeldungen ausgegeben werden. Wenn Sie die Filter manuell konfigurieren, sollten Sie in jedem Fall überprüfen, ob die gewünschten Filter erzeugt wurden.

Sie haben mehrere Möglichkeiten die Firewall-Filter einzurichten:

- WEBconfia Expertenkonfiguration / Setup / IP-Router-Modul / Firewall
- LANconfig IP-Router / Filter
- ï Telnet /Setup/IP-Router-Modul/Firewall

Besonders komfortabel ist die Einrichtung der Filter mit Hilfe von LANconfig. Unter 'Filter' finden Sie die folgenden Karteikarten, mit deren Hilfe Filterregeln definiert werden können.

Bitte beachten Sie, daß bei der Konfiguration mit LANconfig, Objekttabellen, die mit Telnet oder WEBconfig eingerichtet wurden, nach einem Zurückschreiben nur in veränderter Form vorliegen.

Allgemein

Hier wird der Name des Filterdienstes festgelegt und was mit den Datenpaketen geschehen soll (Aktion).

**Stationen** 

Hier werden die Stationen festgelegt, für die die Filterregel als Absender oder Adressat gelten soll.

**Dienste** 

Hier wird festgelegt, für welche IP-Protokolle, Quell- und Zielports die Filterregel gelten soll.

### **Die Kontrolle**

Welcher "Identifier" zur Erkennung des Anrufers verwendet werden soll, wird im Konfigurationsbereich 'Kommunikation' auf der Registerkarte 'Rufannahme' bzw. im Menü / Setup/WAN-Modul / Schutz eingestellt. Zur Auswahl stehen die folgenden Möglichkeiten:

Alle: Anrufe aller Gegenstellen werden angenommen.

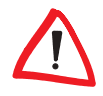

- Name: Es werden nur Anrufe von solchen Gegenstellen angenommen, die in der Namenliste eingetragen sind.
- Nummer: Es werden nur Anrufe von solchen Gegenstellen angenommen, die in der Nummernliste eingetragen sind.
- Name oder Nummer: Es werden nur Anrufe von solchen Gegenstellen angenommen, die in der Nummernliste **oder** in der Namenliste eingetragen sind.

Die Identifizierung setzt natürlich voraus, daß die entsprechende Information vom Anrufer auch übermittelt wird.

Überprüfung des Namens (LANCOM Wireless II -11)

Bei Verwendung des LANCOM- bzw. PPP-Layers für den B-Kanal kann auch der Name der anrufenden Gegenstelle übertragen werden. Dazu muß allerdings zunächst eine Verbindung aufgebaut werden, weil der Name nicht über den D-Kanal ausgetauscht werden kann.

Bei Verbindungen über PPP kann auch der Name der Gegenstelle übertragen werden.

Dazu muß allerdings zunächst eine Verbindung aufgebaut werden, weil der Name nicht über den D-Kanal ausgetauscht werden kann.

Die Reaktion der Router ist klar: Wenn ein Schutz über den Namen vereinbart ist, werden nur Anrufe mit bekannten Namen angenommen, die anderen abgelehnt.

Beim PPP-Protokoll wird überprüft, ob der Name der Gegenstelle in der PPP-Liste als Benutzername vorhanden ist. Fehlt der Benutzername, wird der Gerätename als Name der Gegenstelle angenommen und geprüft. Die PPP-Liste finden Sie in *LANconfig* im Konfigurationsbereich 'Kommunikation' auf der Registerkarte 'Protokolle' bzw. im Menü /Setup/WAN-Modul/ PPP-Liste.

Zusätzlichen Schutz bietet ein Paßwort. Den Paßwortschutz bietet PPP über drei verschiedene Anmeldeprotokolle an: PAP (Password Authentication Protocol), CHAP (Challenge Handshake Authentication Protocol) und MS-CHAP (Microsoft-Variante des CHAP). Alle Protokolle erfüllen denselben Zweck. Das anwählende Gerät bestimmt, welches Protokoll verwendet wird.

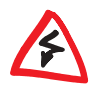

Die Sicherungsverfahren PAP, CHAP oder MS-CHAP wenden Sie natürlich nicht an, wenn Sie selber mit dem LANCOM Wireless z.B. einen Internet-Service-Provider anw‰hlen. Sie werden den ISP wahrscheinlich nicht dazu bewegen können, eine Anfrage an ihn nach einem Paßwort zu beantworten ...

Und woher kommen Name und Paflwort des Anrufers?

Bei PPP werden Name und Paflwort beim Verbindungsaufbau mit der Gegenstelle eingegeben, z.B. im entsprechenden Fenster einer Verbindung im DFÜ-Netzwerk. Wenn der Router selbst eine Verbindung aufbaut, werden Gerätename, Paflwort und Benutzername aus der PPP-Liste verwendet.

Überprüfung der Nummer

Wenn die Rufnummer in der Nummernliste vorhanden ist, kann der Zugang zum eigenen Netz gewährt werden, oder der Anrufer wird bei eingeschalteter Rückrufoption zurückgerufen. Ist ein Schutz im *LANCOM Wireless IL-11* über die Nummer vereinbart, werden alle Anrufe von Gegenstellen mit unbekannten Rufnummern abgelehnt.

### **Der Rückruf (LANCOM Wireless IL-11)**

Eine besondere Variante des Zugriffsschutzes wird mit der Rückruffunktion erreicht: Dazu wird in der Namenliste für den gewünschten Anrufer die Option 'Rückruf' aktiviert und ggf. die Rufnummer angegeben.

Mit den Einstellungen in Namen- und Nummernliste und der Auswahl des Protokolls können Sie das Rückrufverhalten Ihres Routers steuern:

- Der Router kann den Rückruf ablehnen.
- $\cdot$  Es kann eine voreingestellte Rufnummer zurückrufen.
- Die Rufnummer für den Rückruf kann vom Anrufer frei eingegeben werden.

Und ganz nebenbei steuern Sie über die Einstellungen die Verteilung der Kosten für die Verbindung. Ist in der Namenliste ein Rückruf 'Nach Name' vereinbart, übernimmt der rückrufende Router alle Gebühren bis auf eine, die für die Namensübermittlung benötigt wird. Ebenfalls eine Einheit fällt für den Router an, wenn der Anrufer nicht über CLIP identifiziert wird. Ist dagegen eine Identifizierung über die Rufnummer des Anrufers erlaubt und möglich, kommt der Anrufer sogar ganz ohne Kosten weg.

Wenn der Router selbst zurückrufen soll, dann kann für viele Gegenstellen auch das Fast-Call-Back-Verfahren (zum Patent angemeldet) verwendet werden. Dies beschleunigt die Rückrufprozedur um ein beträchtliches.

### **Das Versteck – IP-Masquerading (NAT, PAT)**

Aber da gibt es Einwände der Netzwerkbetreuer, die sich um die Sicherheit der Daten im firmeneigenen Netz sorgen: Jeder Arbeitsplatzrechner im WWW? Da kann doch dann auch jeder von außen dran! – Kann er nicht!

IP-Masquerading heißt das Versteck für alle Rechner im Internet. Dabei wird nur das Routermodul des Geräts mit seiner IP-Adresse im Internet bekannt gemacht. Die Rechner im LAN nutzen den Router dann als Gateway und können selbst nicht erkannt werden. Der Router trennt dabei Internet und Intranet wie eine Wand. IP-Masquerading wird daher auch als "Firewall-Technik" bezeichnet.

Weitere Informationen finden Sie im Abschnitt 'IP-Routing: IP-Masquerading'.

# **10.3 ISDN-Routing (LANCOM Wireless IL-11)**

Die Datenkommunikation zwischen zwei ISDN-Endgeräten findet über ISDN-Verbindungen statt. Bei diesen Verbindungen kann es sich prinzipiell um Wählverbindungen oder Festverbindungen handeln.

Die Routermodule ermitteln zunächst nur, zu welcher Gegenstelle ein Datenpaket übertragen werden soll. Damit die entsprechende Verbindung ausgewählt und ggf. aufgebaut werden kann, müssen verschiedene Parameter für alle notwendingen ISDN-Verbindungen vereinbart werden. Diese Parameter sind in unterschiedlichen Listen abgelegt, deren Zusammenspiel die richtigen Verbindungen erlaubt.

Wir wollen diesen Ablauf an einem vereinfachten Beispiel verdeutlichen.

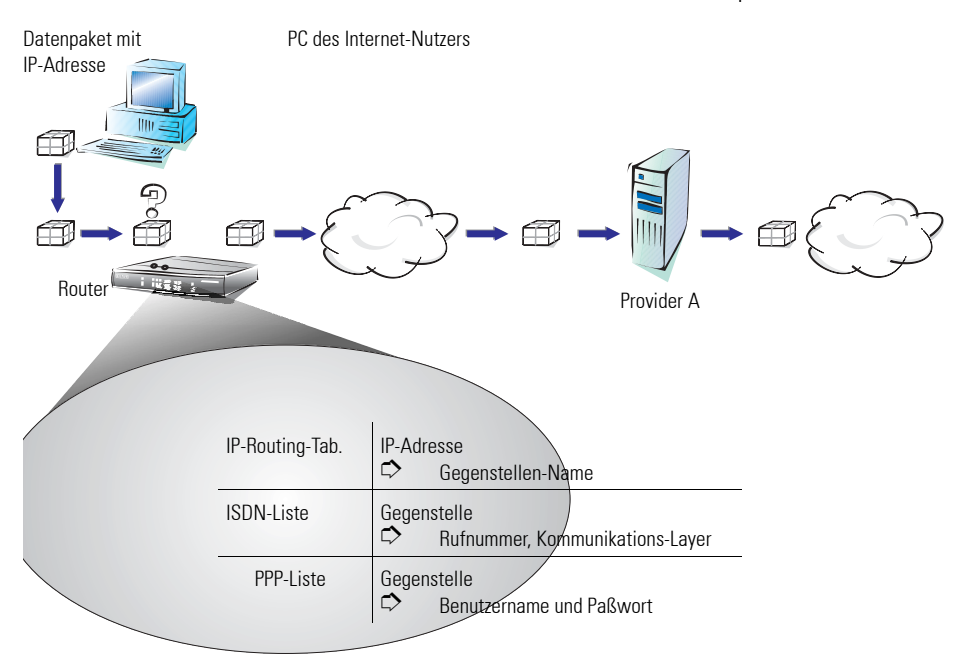

Ein Datenpaket aus einem Rechner findet den Weg ins Internet in erster Linie über die IP-Adresse des Empfängers. Mit dieser Adresse schickt der Rechner das Paket los über das LAN zum Router. Der Router schaut mit der IP-Adresse zunächst in der IP-Routing-Tabelle nach und findet die Gegenstelle, die zu dieser Adresse gehört, z.B. 'Provider\_A'. Mit diesem Namen prüft der Router dann die ISDN-Namenliste und findet die Rufnummer der zugehörigen Gegenstelle, die über ISDN erreicht werden kann, inkl. des Kommunikations-Layers, der verwendet werden soll. Außerdem erhält der Router aus der PPP-Liste Benutzernamen und Paßwort, die für die Anmeldung beim Provider A notwendig sind.

Der Router kann dann eine Verbindung auf der ISDN-Leitung zum Router des Providers aufbauen. Sobald die Verbindung hergestellt ist, kann der Router das Datenpaket über die ISDN-Leitung ins Internet weitergeben.

Weitere Informationen zu IP-Netzwerken etc. finden Sie in den technischen Grundlagen in der elektronischen Dokumentation auf der CD.

Die folgenden Abschnitte stellen Ihnen die ISDN-Namenliste und die darin enthaltenen Parameter kurz vor, zeigen den Zusammenhang zu anderen Listen und Parametern und wie sie in der Software konfiguriert werden.

Informationen zur IP-Routing-Tabelle finden Sie im Abschnitt 'IP-Routing'.

## **10.3.1 ISDN-Namenliste**

Sie finden die Namenliste in LANconfig im Konfigurationsbereich 'Kommunikation' auf der Registerkarte 'Gegenstellen' oder bei Telnet- oder Terminalsitzungen unter /Setup/WAN-Modul/ISDN-Namenliste.

Um die verfügbaren Gegenstellen zu definieren, werden sie in der Namenliste mit einem geeigneten Namen und zusätzlichen Parametern angelegt:

ï Name

Mit diesem Namen wird die Gegenstelle in den Routermodulen identifiziert.

• Rufnummer

Diese Rufnummer soll angerufen werden, wenn der Router selbst aktiv eine Verbindung zur Gegenstelle aufbauen soll.

Wenn die Gegenstelle unter verschiedenen Rufnummern erreicht werden kann, tragen Sie die weiteren Rufnummern in der Round-Robin-Liste ein.

Wird diese Gegenstelle über eine Festverbindung erreicht, kann hier die Rufnummer für eine Backup-Leitung über Wählverbindung angegeben werden.

**Haltezeiten** 

Diese Zeiten geben an, wie lange die B-Kanäle aktiv bleiben, nachdem

bei statisch aufgebauten Kanälen für die Haltezeit B1 keine Daten mehr übertragen wurden.

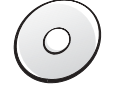

I aver-Name

Der Layer steht für eine Sammlung von Protokollen, die für diese Verbindung verwendet werden sollen. Der Layer mufl auf beiden Seiten der Verbindung gleich eingestellt sein.

Rückruf

Wenn der Router einen Anruf von dieser Gegenstelle erhält, können Sie hier optional einstellen, daß der Anruf nicht angenommen wird. Stattdessen wird die Gegenstelle zurückgerufen mit den folgenden Optionen:

- normaler Rückruf
- Rückruf nach dem schnellen LANCOM-Verfahren
- Rückruf nach Überprüfung des Namens
- selbst den Rückruf der Gegenstelle nach dem schnellen LANCOM-Verfahren erwarten

### **10.3.2 Interface-Einstellungen**

Sie finden die Interface-Einstellungen in LANconfig im Konfigurationsbereich 'Management' auf der Registerkarte 'Interfaces' oder bei Telnet- oder Terminalsitzungen unter /Setup/WAN-Modul/Interface-Liste.

In den Interface-Einstellungen legen Sie für jedes Interface (also jeden  $S_0$ -Anschluß) die allgemeinen Parameter fest. Diese Parameter gelten für alle Betriebsarten der Geräte. Es sind im einzelnen:

- D-Kanal-Protokoll, das an diesem  $S_0$ -Anschluß verwendet wird Automatische Erkennung: DSS1 (Euro-ISDN), DSS1 Punkt-zu-Punkt, 1TR6, Festverbindung Gruppe 0
- **Festverbindungsoption** B-Kanal, der ggf. für die Festverbindung verwendet werden soll
- Anwählpräfix

Nummer, die bei abgehenden Rufen der Rufnummer vorangestellt wird, z.B. die Amtskennziffer beim Betrieb an TK-Anlagen

### **10.3.3 Router-Interface-Einstellungen**

Sie finden die Router-Interface-Einstellungen in LANconfig im Konfigurationsbereich 'Kommunikation' auf der Registerkarte 'Allgemein' oder bei Telnetoder Terminalsitzungen unter /Setup/WAN-Modul/Router-Interface-Liste.

In den Router-Interface-Einstellungen legen Sie für jedes Interface (also jeden S<sub>0</sub>-Anschluß) die Parameter fest, die in der Betriebsart als Router verwendet werden. Diese Parameter gelten nicht für die anderen Betriebsarten der Geräte. Es sind im einzelnen:

Rufnummern (MSN/FAZ)

Auf diese Rufnummern reagiert der Router bei eingehenden Anrufen. Mehrere Rufnummern werden durch Semikolon getrennt. Ohne Eingabe der Rufnummer reagiert der Router auf alle anliegenden Rufnummern.

Die erste der eingetragenen Rufnummern wird bei aktivem Verbindungsaufbau an die Gegenstelle übertragen. Ohne Eingabe der Rufnummer wird die Haupt-MSN des Anschlusses übertragen.

• Option für Y-Verbindung

Schalten Sie diese Option ein, wenn die beiden B-Kanäle des Anschlusses parallel Verbindungen zu unterschiedlichen Gegenstellen aufbauen können sollen.

Unterdrückung der eigenen Rufnummer

Schalten Sie diese Option ein, wenn die eigene Rufnummer bei aktivem Verbindungsaufbau des Routers nicht bei der Gegenstelle angezeigt werden soll.

Diese Funktion muß vom Netzbetreiber unterstützt werden.

### **10.3.4 Layer-Liste**

Sie finden die Liste der Kommunikationslayer in *LANconfig* im Konfigurationsbereich 'Kommunikation' auf der Registerkarte 'Allgemein' oder bei Telnetoder Terminalsitzungen unter /Setup/WAN-Modul/Layer-Liste.

In einem Layer definieren Sie eine bestimmte Kombination von Protokoll-Einstellungen, die für die Übertragung zu anderen Geräten verwendet werden sollen. Es sind im einzelnen:

Layer-Name

Unter diesem Namen werden die Protokoll-Einstellungen gespeichert. In der Namenliste wählen Sie die Einstellungen mit dem Laver-Namen für die entsprechende Verbindung aus.

### **Encapsulation**

Stellen Sie hier ein, ob den Datenpaketen ein Ethernet-Header hinzugefügt werden soll. Normalerweise reicht die Einstellung 'Transparent', nur bei HDLC-Verbindungen zu Fremdgeräten kann diese Einstellung notwendig sein.

Layer-3

Layer-3-Protokoll für die Verbindung. Wird bei ankommenden Rufen teilweise automatisch erkannt.

Bei Verwendung von PPP ist ein zusätzlicher Eintrag in der PPP-Liste erforderlich.

Bei Verwendung von Scripts ist ein zusätzlicher Eintrag in der Script-Liste erforderlich.

Layer-2

Layer-2-Protokoll für die Verbindung.

Optionen

Aktiviert optional die Kompression der Daten und die Kanalbündelung. Diese Optionen werden nur wirksam, wenn sie von den Protokollen auf Layer-2 und Layer-3 unterstützt werden.

Layer-1

Layer-1-Protokoll für die Verbindung. Wird bei ankommenden Rufen teilweise automatisch erkannt.

### **10.3.5 Gebührenmanagement**

Die Eigenschaft des Routers, Verbindungen selbständig zu allen gewünschten Gegenstellen aufzubauen und sie mit dem Ende der Übertragung wieder zu beenden, ermöglicht dem Benutzer sehr komfortablen Zugriff z.B. auf das Internet. Bei der Datenübertragung über kostenpflichtige Leitungen können jedoch durch Fehlkonfiguration des Routers (z.B. bei der Filterkonfiguration) oder durch übermäßigen Gebrauch des Angebots (z.B. andauerndes Surfen im Internet) recht hohe Kosten entstehen.

### **Einstellungen im Gebührenmodul**

Sie finden die Interface-Einstellungen in LANconfig im Konfigurationsbereich 'Management' auf der Registerkarte 'Gebühren' oder bei Telnet- oder Terminalsitzungen unter /Setup/Gebuehren-Modul.

DE

Die Informationen über die Gebühren und Verbindungszeiten werden über einen Bootvorgang hinaus gesichert (z.B. beim Einspielen einer neuen Firmware) und gehen erst verloren, wenn das Gerät ausgeschaltet wird. Alle hier erw‰hnten Zeitangaben werden in Minuten gemacht.

# **10.4 Automatische Adreflverwaltung mit DHCP**

#### Bei LANCOM Wireless L-11 ist diese Funktion in der DSL-Routing Firmware enthalten.

Für einen reibungslosen Betrieb in einem TCP/IP-Netzwerk benötigen alle Ger‰te in einem lokalen Netzwerk eindeutige IP-Adressen.

Zusätzlich brauchen sie noch die Adressen von DNS- und NBNS-Servern sowie eines Standard-Gateways, über das Datenpakete von lokal nicht erreichbaren Adressen geroutet werden sollen.

Bei einem kleinen Netzwerk ist es durchaus noch denkbar, allen Rechnern im Netz "von Hand" diese Adressen einzutragen. Bei einem großen Netz mit vielen Arbeitsplatzrechnern wird das jedoch leicht zu einer unüberschaubaren Aufgabe.

In solchen Fällen bietet sich die Verwendung des DHCP (Dynamic Host Configuration Protocol) an. Über dieses Protokoll kann ein DHCP-Server in einem TCP/IP-basierten LAN den einzelnen Stationen die benötigten Adressen dynamisch zuweisen.

# **10.4.1 Der DHCP-Server**

LANCOM Wireless kann als DHCP-Server die IP-Adressen in seinem TCP/IP-Netz verwalten. Dabei teilt er den Arbeitsplatzrechnern die folgenden Parameter mit:

- ï IP-Adresse
- Netzmaske
- ï Broadcast-Adresse
- DNS-Server
- NBNS-Server
- Default-Gateway
- Gültigkeitsdauer der zugewiesenen Parameter

Der DHCP-Server entnimmt die IP-Adressen entweder aus einem frei definierten Adreß-Pool oder ermittelt die Adressen selbständig aus der eigenen IP-Adresse (oder Intranet-Adresse).

Ein völlig unkonfiguriertes Gerät kann sogar im DHCP-Automodus die IP-Adressen für sich selbst und für die Rechner im Netz selbständig festlegen.

Im einfachsten Fall müssen Sie daher nur das neue Gerät im Auslieferungszustand in einem Netz ohne andere DHCP-Server anschlieflen und einschalten. Der DHCP-Server regelt im Zusammenspiel mit LANconfig über einen Assistenten dann alle weiteren Adreflzuweisungen im lokalen Netz selbst.

## **10.4.2 DHCP ñ 'Ein', 'Aus' oder 'Auto'?**

Der DHCP-Server kann drei verschiedene Zustände annehmen:

- \* 'Ein': Der DHCP-Server ist dauerhaft eingeschaltet. Bei der Eingabe dieses Wertes wird die Konfiguration des Servers (Gültigkeit des Adreß-Pools) überprüft.
	- Bei einer korrekten Konfiguration bietet das Gerät sich als DHCP-Server im Netz an.
	- Bei einer fehlerhaften Konfiguration (z.B. ungültige Pool-Grenzen) wird der DHCP-Server wieder abgeschaltet und wechselt in den Zustand 'Aus'.
- 'Aus': Der DHCP-Server ist dauerhaft abgeschaltet.
- ï 'Auto': Der Server befindet sich im Automodus. In diesem Zustand sucht das Gerät nach dem Einschalten im Jokalen Netz nach anderen DHCP-Servern.
	- Wird mindestens ein anderer DHCP-Server gefunden, schaltet das Gerät seinen eigenen DHCP-Server aus. Damit wird u.a. verhindert, daß ein unkonfiguriertes Gerät nach dem Einschalten im Netz Adressen vergibt, die nicht im lokalen Netz liegen.
	- Werden keine anderen DHCP-Server gefunden, schaltet das Gerät seinen eigenen DHCP-Server ein.

Ob der DHCP-Server letztendlich ein- oder ausgeschaltet ist, kann den DHCP-Statistiken entnommen werden.

Die Default-Einstellung für den Zustand ist 'Auto'.

### **10.4.3 So werden die Adressen zugewiesen**

### **Zuweisung von IP-Adressen**

Damit der DHCP-Server den Rechnern im Netz IP-Adressen zuweisen kann, muß er zunächst einmal wissen, welche Adressen er für diese Zuweisung verwenden darf. Für die Auswahl der möglichen Adressen gibt es drei verschiedene Optionen:

- Die IP-Adresse kann aus dem eingestellten Adreß-Pool genommen werden (Start-Adreß-Pool bis End-Adreß-Pool). Hier können beliebige im lokalen Netz gültige Adressen eingegeben werden.
- Es verwendet dann selbst die IP-Adresse '10.0.0.254' und den Adreß-Pool '10.x.x.x' für die Zuweisung der IP-Adressen im Netz. In diesem Zustand weist der DHCP-Server den anderen Rechnern im Netz nur die IP-Adresse und deren Gültigkeit zu, nicht jedoch die anderen Informationen.

Wenn nun ein Rechner im Netz gestartet wird, der mit seinen Netzwerk-Einstellungen über DHCP eine IP-Adresse anfordert, wird ihm ein Gerät mit aktiviertem DHCP-Modul die Zuweisung einer Adresse anbieten. Als IP-Adresse wird dabei eine gültige Adresse aus dem Pool genommen. Wurde dem Rechner in der Vergangenheit bereits schon mal eine IP-Adresse zugewiesen, so fordert er eben diese Adresse wieder an, und der DHCP-Server versucht ihm diese Adresse wieder zuzuweisen, wenn sie nicht bereits einem anderen Rechner zugewiesen wurde.

Der DHCP-Server prüft zusätzlich, ob die ausgesuchte Adresse im lokalen Netz noch frei ist. Sobald die Eindeutigkeit einer Adresse festgestellt wurde, wird dem anfragenden Rechner die gefundene Adresse zugewiesen.

### **Zuweisung der Netzmaske**

Die Zuweisung der Netzmaske erfolgt analog zur Adreßzuweisung. Wenn im DHCP-Modul eine Netzmaske eingetragen ist, wird diese bei der Zuweisung verwendet. Ansonsten wird die Netzmaske aus dem TCP/IP-Modul verwendet.

### **Zuweisung der Broadcast-Adresse**

In der Regel wird im lokalen Netz für Broadcast-Pakete eine Adresse verwendet, die sich aus den gültigen IP-Adressen und der Netzmaske ergibt. Nur in Sonderfällen (z.B. bei Verwendung von Sub-Netzen für einen Teil der Arbeitsplatzrechner) kann es nötig sein, eine andere Broadcast-Adresse zu verwenden. In diesem Fall wird die zu verwendende Broadcast-Adresse im DHCP-Modul eingetragen.

Die Anderung der Voreinstellung für die Broadcast-Adresse wird nur für erfahrene Netzwerk-Spezialisten empfohlen.

#### **Zuweisung von DNS- und NBNS-Server**

Hierzu werden die zugehörigen Einträge aus dem 'TCP-Modul' herangezogen.

Ist bei den entsprechenden Feldern kein Server angegeben, so gibt der Router seine eigene IP-Adresse als DNS-Adresse weiter. Diese wird bestimmt, wie unter 'Zuweisung einer IP-Adresse' beschrieben. Der Router verwendet dann DNS-Forwarding (siehe auch 'DNS-Forwarding'), um DNS- oder NBNS-Anfragen des Hosts aufzulösen.

### **Zuweisung des Default-Gateways**

Das Gerät weist dem anfragenden Rechner standardmäßig seine eigene IP-Adresse als Gateway-Adresse zu.

Falls erforderlich, kann diese Zuweisung durch die Einstellungen am Arbeitsplatzrechner überschrieben werden.

#### **G¸ltigkeitsdauer einer Zuweisung**

Die dem Rechner einmal zugewiesenen Adressen haben nur eine begrenzte Gültigkeit. Nach Ablauf dieser Gültigkeitsdauer darf der Rechner sie nicht mehr verwenden. Damit der Rechner die Adressen (vor allem seine IP-Adresse) danach nicht immer wieder verliert, beantragt er rechtzeitig eine Verl‰ngerung, die ihm in der Regel auch immer gew‰hrt wird. Nur wenn die Gültigkeitsdauer abläuft, während der Rechner abgeschaltet ist, verliert er die Adresse.

Bei jeder Anfrage kann ein Host eine bestimmte Gültigkeitsdauer fordern. Ein DHCP-Server kann dem Host aber auch eine davon abweichende Gültigkeitsdauer zuweisen. Das DHCP-Modul bietet zwei Einstellungen, um die Gültigkeitsdauer zu beeinflussen:

Maximale Gültigkeit in Minuten

Hier kann die maximale Gültigkeitsdauer eingetragen werden, die der DHCP-Server einem Host zuweist.

Fordert ein Host eine Gültigkeit an, die die maximale Dauer überschreitet, so wird ihm nur diese maximale Gültigkeit zugewiesen!

Der Standardwert von 6000 Minuten entspricht ca. 4 Tagen.

Default-Gültigkeit in Minuten

Hier kann die Gültigkeitsdauer eingetragen werden, die zugewiesen wird, wenn der Host überhaupt keine Gültigkeitsdauer anfordert. Der Defaultwert von 500 Minuten entspricht ca. 8 Stunden.
### **Vorfahrt für den DHCP-Server – Zuweisung anfordern**

Standardmäßig sind fast alle Einstellungen in der Netzwerkumgebung von Windows so eingestellt, daß die benötigten Parameter über DHCP angefragt werden. Überprüfen Sie die Einstellungen mit einem Klick auf **Start / Ein**stellungen / Systemsteuerung / Netzwerk. Wählen Sie den Eintrag für 'TCP/IP' an Ihrem Netzwerkadapter, und ˆffnen Sie die **Eigenschaften**.

Auf den verschiedenen Registerkarten können Sie nun nachsehen, ob spezielle Einträge z.B. für die IP-Adresse oder das Standard-Gateway vorhanden sind. Wenn Sie alle Werte vom DHCP-Server zuweisen lassen wollen, löschen Sie nur die entsprechenden Einträge.

### **Vorfahrt für den Rechner – Zuweisung überschreiben**

Sollte ein Rechner andere Parameter verwenden als die ihm zugewiesenen (z.B. ein anderes Standard-Gateway), so müssen diese Parameter direkt am Arbeitsplatzrechner eingestellt werden. Der Rechner ignoriert dann die entsprechenden Parameter in der Zuweisung durch den DHCP-Server.

Unter Windows geschieht das z.B. über die Eigenschaften der Netzwerkumgebung.

Klicken Sie auf **Start / Einstellungen / Systemsteuerung / Netzwerk**. Wählen Sie den Eintrag für 'TCP/IP' an Ihrem Netzwerkadapter und öffnen die **Eigenschaften**.

Auf den verschiedenen Registerkarten können Sie nun die gewünschten Werte eintragen.

Im DHCP-Modul kann über den Punkt 'Setup/DHCP/Tabelle-DCHP' die Zuweisung von IP-Adressen an die jeweiligen Rechner überprüft (bzw. nachgeschaut) werden. Diese Tabelle zeigt die zugewiesene IP-Adresse, die MAC-Adresse, die Gültigkeitsdauer, den Namen des Rechners (falls vorhanden) sowie den Typ der Adreflzuweisung.

Im Feld 'Typ' wird angegeben, wie die Adresse zugewiesen wurde. Das Feld kann die folgenden Werte annehmen:

neu

Der Rechner hat zum ersten Mal angefragt. Der DHCP-Server überprüft die Eindeutigkeit der Adresse, die dem Rechner zugewiesen werden soll.

unbek.

Bei der Überprüfung der Eindeutigkeit wurde festgestellt, daß die Adresse bereits an einen anderen Rechner vergeben wurde. Der DHCP- Server hat leider keine Möglichkeit, weitere Informationen über diesen Rechner zu erhalten.

stat.

Ein Rechner hat dem DHCP-Server mitgeteilt, dafl er eine feste IP-Adresse besitzt. Diese Adresse darf nicht mehr verwendet werden.

 $\bullet$  dyn.

Der DHCP-Server hat dem Rechner eine Adresse zugewiesen.

### **10.4.4 Konfiguration des DHCP-Servers**

<span id="page-73-0"></span>Bei der Konfiguration als DHCP-Server gibt es prinzipiell zwei Ausgangssituationen:

- \* Sie haben bisher noch kein Netzwerk eingerichtet, oder Ihr vorhandenes lokales Netz verwendet kein TCP/IP. Mit dem DHCP-Server in Ihrem neuen *LANCOM Wireless*-Gerät können Sie auf einen Streich allen Rechnern im Netz und dem Gerät selbst IP-Adressen zuweisen.
- Sie haben auch bisher schon ein Netz mit TCP/IP, aber ohne DHCP-Server betrieben und stellen nun auf DHCP-Betrieb um.

### **Konfiguration mit LANconfig und den Assistenten**

In beiden Situationen hilft Ihnen *LANconfig* mit einem Assistenten, die notwendigen Einstellungen vorzunehmen:

- a Verbinden Sie das unkonfigurierte Gerät über das Netzwerkkabel mit Ihrem lokalen Netz.
- b. Schalten Sie das Gerät ein. Es findet dann zunächst keinen anderen DHCP-Server im Netz und aktiviert seine eigenen DHCP-Funktionen.
- c Falls noch nicht geschehen, installieren Sie das Protokoll 'TCP/IP' auf allen Rechnern im lokalen Netz.
	- Bei der Installation des Protokolls werden die Rechner meist standardmäßig so eingestellt, daß Sie die IP-Adresse automatisch von einem DHCP-Server beziehen wollen. Nach einem Neustart, der mit dieser Installation verbunden ist, fordern die Rechner automatisch eine IP-Adresse vom DHCP-Server an.
	- ï Wenn Sie das Protokoll schon installiert haben, aktivieren Sie nun die DHCP-Funktion auf allen Rechnern im lokalen Netz. Öffnen Sie dazu z.B. unter Windows 95 mit **Start / Einstellungen / System-**

**steuerung / Netzwerk** das Fenster zur Konfiguration der Netzwerkeigenschaften. Doppelklicken Sie den Eintrag für das Protokoll 'TCP/IP'.

Aktivieren Sie die Option 'IP-Adresse automatisch beziehen'. Wechseln Sie auf die Registerkarte 'DNS-Konfiguration', und löschen Sie alle vorhandenen DNS-Adressen. Löschen Sie dann auf der Registerkarte 'Gateway' alle evtl. vorhandenen Einträge und schließen alle Fenster mit **OK**. Nach einem Neustart, der mit dieser Einstellung verbunden ist, fordern die Rechner automatisch eine IP-Adresse aus dem Adrefl-Pool des DHCP-Servers an.

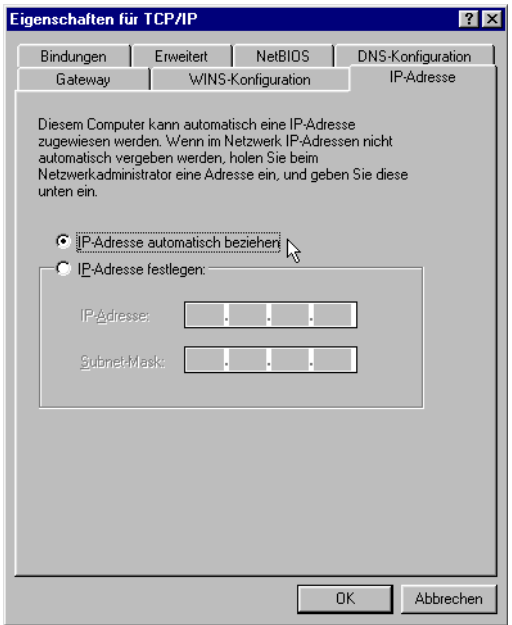

- d Installieren Sie LANconfig auf einem der Rechner im Netz.
- e Starten Sie das Programm aus der Programmgruppe 'LANCOM'. Beim Start bemerkt *LANconfig*, daß sich ein unkonfigurierter Router im Netz befindet, und startet den Assistenten für die Grundeinstellungen.
	- Wenn Sie bisher noch keine IP-Adressen in Ihrem Netz verwendet haben, wählen Sie in diesem Assistenten die Option 'Alle Einstellungen automatisch vornehmen', und betätigen Sie im nächsten Fenster die Schaltfl‰che **Fertigstellen**.

<span id="page-75-0"></span>Der Assistent weist dem Router nun die IP-Adresse '10.0.0.1' mit der Netzmaske '255.255.255.0' zu und schaltet den DHCP-Server ein. Aus der IP-Adresse ermittelt das Gerät dann den gültigen Adreß-Pool für die DHCP-Zuweisung.

- Wenn Sie auch vor der Umstellung auf DHCP-Betrieb IP-Adressen in Ihrem Netz verwendet haben, w‰hlen Sie in diesem Assistenten die Option 'Ich möchte die Einstellungen selber vornehmen'. Geben Sie im n‰chsten Fenster eine freie IP-Adresse aus dem bisher verwendeten Adreflbereich ein, und schalten Sie den DHCP-Server ein. Der Assistent weist dem Gerät nun die eingestellte IP-Adresse mit der zugehˆrigen Netzmaske zu. Aus der IP-Adresse ermittelt das Gerät dann den gültigen Adreß-Pool für die DHCP-Zuweisung.
- Nach einigen Sekunden werden automatisch alle Rechner im Netz überprüft und erhalten ggf. ein neue IP-Adresse vom DHCP-Server. Zusätzlich werden den Rechnern dann auch die weiteren Parameter wie Broadcast-Adresse, DNS-Server, Default-Gateway etc. mitgeteilt.

### **Manuelle Konfiguration**

Wenn die Konfiguration mit dem Assistenten von *LANconfig* für Sie nicht in Frage kommt, können Sie die Parameter für den DHCP-Server auch von Hand einstellen: in LANconfig im Konfigurationsbereich 'TCP/IP' auf der Registerkarte 'DHCP' oder im Menü / Setup/DHCP-Modul.

### **10.5 Der Least-Cost-Router (LANCOM Wireless IL-11)**

<span id="page-75-7"></span><span id="page-75-6"></span><span id="page-75-5"></span><span id="page-75-3"></span><span id="page-75-2"></span><span id="page-75-1"></span>Seit der Liberalisierung des Telefonmarktes in Deutschland und in Europa stehen dem Benutzer von Telekommunikationsdiensten eine Reihe von Providern (Netzbetreiber) mit z.T. verschiedenen Tarifen zur Auswahl. Die Provider unterscheiden sich auflerdem danach, ob man fest mit diesem Anbieter verbunden ist und automatisch immer dessen Netz verwendet (Preselection) oder ob man sich bei jedem Anruf frei entscheidet, welchen Provider man nutzen möchte (Call-by-Call). Um eine Verbindung über einen Call-by-Call-Provider aufzubauen, wählt man nach dem Abheben zunächst die passende Vorwahl, um in das entsprechende Leitungsnetz zu kommen. Erst nach dieser Netzkennziffer w‰hlt man die normale Telefonnummer, um seine Gegenstelle zu erreichen.

<span id="page-75-8"></span><span id="page-75-4"></span>Für Telefonate zu bestimmten Tageszeiten und in verschiedenen Regionen ist der jeweils günstigste Tarif jedoch leider nicht bei immer demselben Pro<span id="page-76-4"></span><span id="page-76-0"></span>vider, sondern oft bei verschiedenen Anbietern zu finden: morgens Provider 1, nachmittags Provider 2 und für Auslandsgespräche evtl. Provider 3. Um immer besonders günstig zu telefonieren, im Internet zu surfen oder Daten zu anderen Netzen zu übertragen, müßten Sie nun eigentlich vor jeder Verbindung überlegen, welcher Tarif nun gerade der günstigste ist. Ein LANCOM Wireless IL-11 nimmt Ihnen diese Arbeit ab. Least-Cost-Routing (LCR) heißt die Funktion, die hier hilft. Sie definieren dabei einmal, welche Provider für Ihre Bedürfnisse die günstigsten Tarife haben, und das Gerät wählt bei jeder Verbindung (egal ob über Router, LANCAPI etc.) automatisch den Anbieter mit dem günstigsten Tarif.

### **10.5.1 So arbeitet der Least-Cost-Router im LANCOM Wireless IL-11**

Der LCR analysiert die Ziffern, die z.B. vom Router oder der *LANCAPI* gewählt werden.

<span id="page-76-8"></span><span id="page-76-7"></span><span id="page-76-5"></span>Nach jeder Ziffer wird im Gerät überprüft, ob in der LCR-Tabelle eine eindeutige Übereinstimmung mit der bisher gewählten Nummer (Vorwahl) zu finden ist. Wird ein passender Eintrag gefunden, der zudem für die aktuelle Uhrzeit und das aktuelle Datum gültig ist, dann wird die Netzkennzahl für die Umleitung der Verbindung noch vor der Vorwahl eingefügt. Erst wenn die Rufnummer auf diese Weise vervollständigt wurde, wird sie nach außen an die Vermittlungsstelle weitergegeben.

Der LCR benötigt also folgende Eingaben:

- <span id="page-76-9"></span>Ein Wählpräfix (Vorwahl), das bestimmt, welche Rufe für eine Umleitung in Frage kommen.
- Eine oder mehrere Netzkennzahlen, die den Provider bestimmen, der für dieses Wählpräfix genutzt werden soll.
- <span id="page-76-10"></span><span id="page-76-6"></span><span id="page-76-2"></span>• Die Wochentage und Feiertage, für die der Eintrag gültig ist.
- Die Tageszeit, zu der dieser Eintrag gültig ist.

### **Die ersten Versuche**

Mit einigen wenigen Einträgen können Sie schon eine Menge an Gebühren sparen. An einem einfachen Beispiel wollen wir die Programmierung des LCRs erl‰utern.

<span id="page-76-3"></span><span id="page-76-1"></span>Sie wissen z.B., daß man insbesondere bei Fern- oder Auslandsverbindungen mit dem Call-by-Call-Verfahren sparen kann. Sie haben sich auflerdem bei einigen Call-by-Call-Anbietern (CbC) erkundigt und haben die jeweils günstigsten Tarife herausgesucht. Die ersten Einträge in der LCR-Tabelle sehen dann z.B. folgendermaßen aus:

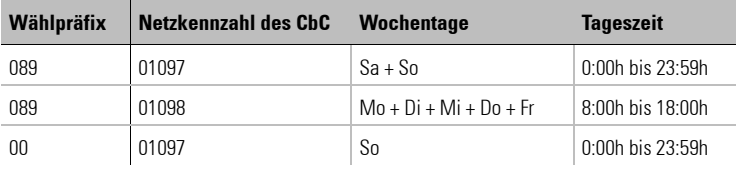

Diese Einträge bedeuten, daß alle Verbindungen am Wochenende nach München (oder andere Nummern, die mit '089' beginnen) über den Provider mit der Netzkennzahl '01097' geführt werden. Wochentags wird für diese Rufe in der Zeit zwischen 8:00 Uhr und 18:00 Uhr der Provider mit der Netzkennzahl '01098' verwendet. Auslandsgespräche am Sonntag gehen über den Provider mit der Netzkennzahl '01097'.

### **Für Fortgeschrittene: LCR mit System**

- <span id="page-77-5"></span><span id="page-77-4"></span>Im ersten Beispiel haben Sie gesehen, daß Sie bereits mit wenigen Einträgen Gebühren sparen können. Wenn Sie das Least-Cost-Routing optimal nutzen möchten, müssen Sie sich zunächst genau über die Tarifstruktur der Call-by-Call-Anbieter informieren, die für Sie in Frage kommen. Anschließend überlegen Sie, wie die Tarife und Tarifzonen am besten auf die LCR-Tabelle im LANCOM Wireless IL-11 abgebildet werden können. Dazu gibt es verschiedene Ansätze:
- <span id="page-77-3"></span>Eindeutige Sparmöglichkeiten können Sie direkt eintragen:
	- '00' für Auslandsverbindungen
- <span id="page-77-1"></span><span id="page-77-0"></span>Mit einer einzigen '0' werden zunächst alle Verbindungen umgeleitet, die mit der Null beginnen. Da es aber i.d.R. angrenzende Ortsnetze gibt, deren Nummer ebenfalls mit '0' beginnt, die aber trotzdem als Ortsgespräch berechnet werden, sollten Sie diese Vorwahlen separat aufführen und die Umleitung wieder aufheben. Denken Sie bei dieser Strategie auch an Sonderrufnummern wie '0800', '0190' etc.
- <span id="page-77-2"></span>Eine andere Strategie zielt auf die möglichst vollständige Regelung der Umleitungen ab. Dabei beginnen Sie mit den Vorwahlen des Ortsbereiches und definieren dann die größeren Zonen. Die nahen und damit günstigeren Tarifzonen werden dabei mit längeren Wählpräfixen festgelegt,

<span id="page-78-1"></span>die verbleibenden, weiter entfernten Tarifzonen werden mit wenigen Ziffern erfaflt.

Diese Einstellung können Sie bei Bedarf natürlich weiter verfeinern und ausbauen. Hier einige Anregungen, was Sie dabei beachten können:

- Einige Ortsnetze erreichen Sie zwar über eine Vorwahl, trotzdem aber zum normalen Ortstarif. Falls Sie diese Bereiche mit einem allgemeinen Eintrag umgeleitet haben, können Sie die Vorwahlen mit Ortstarif über die Vorwahl Ihrer Telefongesellschaft umleiten. Ein leerer Eintrag für die Netzkennzahl bedeutet ebenfalls "keine Umleitung".
- Vielleicht geht der größte Teil Ihrer ISDN-Verbindungen in die gleichen Ortsnetze. Wenn die meisten Ihrer Gegenstellen in München liegen, können Sie diese Gegenstellen über einen bestimmten Anbieter erreichen.
- Untersuchen Sie die verschiedenen Tarifzonen. Welche Vorwahlen in welche Zone gehören, können Sie z.B. unter www.billiger-telefonieren.de im Internet nachsehen.

<span id="page-78-2"></span>Wenn Sie die Vorwahlen gefunden haben, die Sie umleiten möchten, können Sie an die Zuweisung der Call-by-Call-Provider gehen. Dazu brauchen Sie natürlich die aktuellen Tarife möglichst aller Telefongesellschaften. Auch hier hilft das Internet. Adressen wie z.B. 'www.billiger-telefonieren.de' oder 'www.focus.de' verraten Ihnen tagesaktuell die Preise für alle denkbaren Verbindungen. Mit diesen Informationen können Sie sich nun daran machen, Ihren Least-Cost-Router zu füttern

### **10.5.2 So stellen Sie den Least-Cost-Router ein**

<span id="page-78-0"></span>Zur Einstellung des Least-Cost-Routers sind im wesentlichen zwei Fragen zu klären<sup>.</sup>

- ï Welche Betriebsarten im LANCOM Wireless IL-11 sollen die Dienste des Least-Cost-Routers nutzen?
- Welche Rufe sollen wann über welchen Provider geführt werden?

Um diese Fragen zu beantworten, gehen Sie so vor:

- a Wechseln Sie im LANconfig im Konfigurationsbereich 'Least-Cost-Router' auf die Registerkarte 'Allgemein'.
- b Aktivieren Sie die Funktion des Least-Cost-Routers. Der Least-Cost-Router läßt sich nur dann aktivieren, wenn die Zeit des Geräts entweder manuell gesetzt wurde oder wenn schon einmal eine gültige Zeit aus dem ISDN-Netz übermittelt wurde (siehe auch 'Die Uhrzeit für die Auswahl'

<span id="page-79-1"></span>weiter unten). Schalten Sie den LRC je nach Bedarf für die folgenden Betriebsarten ein:

- **Router**
- <span id="page-79-2"></span>ï LANCAPI

Wenn Sie das Least-Cost-Routing auch für die Router-Module eingeschaltet haben, werden ggf. auch Verbindungen über Provider aufgebaut, die keine Gebühreninformationen übertragen! Die Gebührenüberwachung geht damit evtl. unbemerkt verloren. Verwenden Sie in diesem Fall alternativ die Zeitbudgets.

- c Wechseln Sie auf die Registerkarte 'Zeiten und Feiertage'. ÷ffnen Sie die Least-Cost-Tabelle, fügen Sie einen neuen Eintrag hinzu, und geben Sie die benötigten Daten ein:
	- Welche Vorwahl soll umgeleitet werden?
	- Über welche Provider soll diese Vorwahl umgeleitet werden? Wenn Sie hier mehrere Netzkennzahlen durch Semikolons getrennt eintragen, wechselt der LCR automatisch zur nächsten Vorwahl, wenn eine vorherige besetzt ist.
	- An welchen Tagen und zu welchen Uhrzeiten soll die Umleitung aktiv sein? Beachten Sie bitte, daß keine tagesübergreifenden Uhrzeiten (18:00 Uhr bis 6:00 Uhr) möglich sind!
	- Soll der Anruf über die normale Telefongesellschaft geführt werden, wenn alle Call-by-Call-Leitungen besetzt sind? Wenn der 'automatische Rückfall' ausgeschaltet ist, beginnt der LCR ggf. nach der letzten Netzkennzahl wieder mit der ersten

<span id="page-79-0"></span>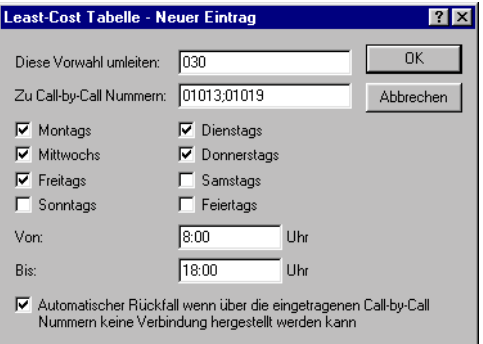

- d Wenn Sie in der LCR-Tabelle auch Einträge für Feiertage gemacht haben, ˆffnen Sie anschlieflend die Liste der **Feiertage**. Tragen Sie jeden Feiertag mit dem vollständigen Datum ein (TT.MM.JJJJ).
- <span id="page-80-3"></span><span id="page-80-1"></span>e Kontrollieren Sie die interne Uhr des Geräts (inkl. Datum), damit der LCR auch zur richtigen Zeit die Umleitungen aktiviert (siehe auch weiter unten, 'Die Uhrzeit für die Auswahl').

<span id="page-80-2"></span>Bauen Sie Ihre LCR-Tabelle schrittweise auf, und überprüfen Sie jeweils das Ergebnis. Öffnen Sie dazu z.B. den LANmonitor und starten Sie über die LAN-CAPI Verbindungen zu Gegenstellen, die der Tabelle nach umgeleitet werden sollten. Anhand der gewählten Rufnummer können Sie leicht ablesen, ob die Einstellung des LCRs Ihren Wünschen entspricht. Für Routerverbindungen können Sie die gewählte Nummer aus dem Logfile ablesen (LANmonitor: **Ansicht / Optionen / Protokoll / Anzeigen**).

### **Die Uhrzeit für die Auswahl**

Damit der Least-Cost-Router mit Hilfe der Tabelleneinträge tatsächlich die richtige Verbindung auswählt, muß die interne Uhr im *LANCOM Wireless IL-*11 natürlich immer auf dem aktuellen Stand sein. Aber auch hier hilft sich der Router selbst: Er kann entweder bei jedem Verbindungsaufbau oder bei jedem Einschalten des Geräts die interne Uhrzeit mit der aktuellen Zeit im ISDN-Netz abgleichen.

- <span id="page-80-4"></span>a Wechseln Sie im LANconfig im Konfigurationsbereich 'Management' auf die Registerkarte 'Datum/Zeit'.
- <span id="page-80-0"></span>b Aktivieren Sie ggf. die Option für den automatischen Zeitabgleich bei jedem Verbindungsaufbau. Falls Sie die Zeit lieber manuell eintragen möchten, schalten Sie diese Option aus.
- c Beim Ausschalten verliert das Gerät die aktuelle Zeit. Geben Sie die Rufnummer einer beliebigen Gegenstelle ein, wenn das Gerät direkt nach dem Einschalten eine Verbindung aufbauen und so die Zeit mit dem ISDN-Netz abgleichen soll. W‰hlen Sie dabei aus, ob es sich um eine digitale Gegenstelle (z.B. Mailboxen oder Internet-Provider) handelt oder um eine analoge Gegenstelle (Telefonansage oder Sprachdienst).

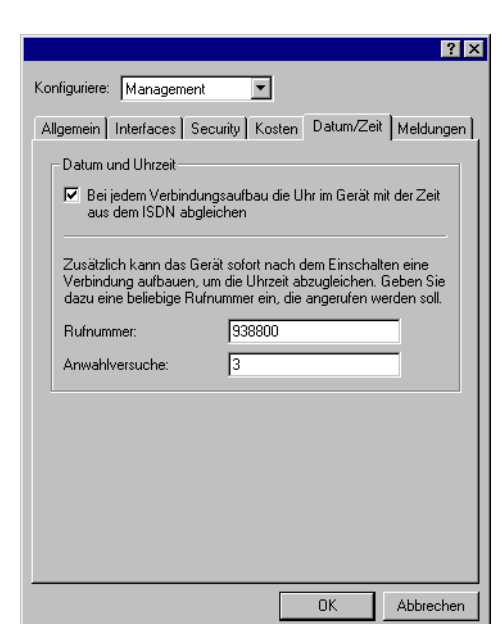

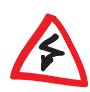

<span id="page-81-0"></span>Bitte prüfen Sie die Zeit nach der ersten Übermittlung. Manche TK-Anlagen übermitteln dem Router z.B. ungültige Zeiten, die die Funktion des Least-Cost-Routers beeinträchtigen!

# **10.6 LANCOM CAPI Faxmodem (LANCOM Wireless IL-11)**

<span id="page-81-4"></span><span id="page-81-3"></span><span id="page-81-2"></span><span id="page-81-1"></span>Mit dem *LANCOM CAPI Faxmodem* steht Ihnen unter Windows ein Faxtreiber (Fax Class 1) zur Verfügung, der als Schnittstelle zwischen LANCAPI und Anwendung den Betrieb von Standard-Faxprogrammen mit einem LANCOM Wireless IL-11 ermöglicht.

### **10.6.1 Installation**

Das *LANCOM CAPI Faxmodem* wird über das CD-Setup installiert. Installieren Sie das *LANCOM CAPI Faxmodem* immer zusammen mit der aktuellen LANCAPI. Nach dem Neustart steht Ihnen im System das LANCOM CAPI Faxmodem zur Verfügung, z.B. unter Windows 95 oder Windows 98 unter Start / **Systemsteuerung** / **Modems**.

### **10.6.2 Faxen über** *LANCOM CAPI Faxmodem*

<span id="page-82-3"></span>Das LANCOM CAPI Faxmodem wird von den gängigen Faxprogrammen bei der Installation automatisch erkannt und als 'Class 1'-Faxmodem identifiziert. Damit sind Faxübertragungen mit bis zu 14.400 bit/s möglich. Falls Ihr Faxprogramm eine Unterscheidung erlaubt (z.B. WinFax bzw. Talkworks Pro), wählen Sie bei der Einrichtung des Modems die Option 'CLASS 1 (Software Flow Control)' aus.

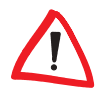

<span id="page-82-2"></span>Das LANCOM CAPI Faxmodem ist nur dann für die Übertragung von Faxnachrichten bereit, wenn die LANCAPI aktiv ist. Das erkennen Sie z.B. an dem kleinen CAPI-Symbol rechts unten in der Ecke des Bildschirms. Beachten Sie bitte auch die Einstellungen der LANCAPI selbst.

# **10.7** Bürokommunikation und *LANCAPI*

<span id="page-82-4"></span><span id="page-82-1"></span>Die LANCAPI von LANCOM Systems ist eine spezielle Form der weit verbreiteten CAPI-Schnittstelle. CAPI steht für Common ISDN Application Programming Interface und stellt die Verbindung von ISDN-Adaptern zu Kommunikationsprogrammen her. Diese Programme wiederum stellen den Rechnern Funktionen der Bürokommunikation wie z.B. ein Fax oder einen Anrufbeantworter bereit.

<span id="page-82-0"></span>Dieses Kapitel stellt Ihnen die LANCAPI sowie die mitgelieferten Anwendungsprogramme zur Bürokommunikation kurz vor und gibt Ihnen Hinweise, die bei der Installation der einzelnen Komponenten wichtig sind.

### **10.7.1 LANCAPI-Interface-Einstellungen**

Sie finden die LANCAPI-Interface-Einstellungen in LANconfig im Konfigurationsbereich 'LANCAPI' auf der Registerkarte 'Allgemein' oder bei Telnetoder Terminalsitzungen unter /Setup/LANCAPI-Modul/Interface-Liste.

In den Router-Interface-Einstellungen legen Sie für jedes Interface (also jeden  $S_0$ -Anschluß) die Parameter fest, die für die LANCAPI verwendet werden. Diese Parameter gelten nicht für die anderen Betriebsarten der Geräte. Es sind im einzelnen:

Rufnummern (MSN/EAZ)

Auf diese Rufnummern reagiert die LANCAPI bei eingehenden Anrufen. Mehrere Rufnummern werden durch Semikolons getrennt. Ohne Eingabe der Rufnummer reagiert der Router auf alle anliegenden Rufnummern.

Zugriff auf die LANCAPI

Hier können Sie die Funktion der *LANCAPI* für das Interface ganz ausschalten, nur für ausgehende Rufe oder für ein- und ausgehende Rufe zulassen.

Übertragung der eigenen Rufnummer Normalerweise wird beim aktiven Verbindungsaufbau über die LANCAPI die Rufnummer übermittelt, die in der CAPI-Applikation eingestellt wurde. Falls diese Rufnummer fehlt oder nicht gültig ist, überträgt die LANCAPL keine Rufnummer. Mit dieser Option können Sie festlegen, daß bei fehlender Rufnummer der CAPI-Applikation stattdessen die erste im Feld 'Rufnummer' eingetragene Nummer übertragen wird.

### **10.7.2 Die LANCAPI (LANCOM Wireless IL-11)**

### **Welche Vorteile bietet die LANCAPI ?**

Beim Versenden von Faxen wird z.B. am Arbeitsplatz ein Faxgerät simuliert. Mit der *LANCAPI* leitet der PC das Fax über das Netzwerk an einen Router weiter, welcher die Verbindung zum Empfänger herstellt.

### <span id="page-83-0"></span>**Installation des LANCAPI-Clients**

Die LANCAPI besteht aus zwei Komponenten, einem Server (im LANCOM Wireless IL-11) und einem Client (auf den PCs). Der LANCAPI-Client wird auf den Rechnern im lokalen Netz installiert, die die Funktionen der LANCAPI nutzen mˆchten.

- a Legen sie die LANCOM-CD in Ihr CD-ROM-Laufwerk ein. Wenn das Setup-Programm beim Einlegen der CD nicht automatisch startet, klicken Sie im Explorer von Windows einfach auf die 'autorun.exe' auf der LAN-COM-CD.
- b Wählen Sie den Eintrag 'LANCOM Software installieren'.
- c Markieren Sie die Option 'LANCAPI'. Klicken Sie auf **Weiter**, und folgen Sie den Hinweisen der Installationsroutine.

Nach dem evtl. erforderlichen Neustart des Rechners ist die *LANCAPI* bereit alle Aufgaben der Bürokommunikationssoftware entgegenzunehmen. Die LANCAPI ist nach erfolgreicher Installation als Icon in der Symbolleiste zu sehen. Ein Doppelklick auf dieses Symbol öffnet ein Statusfenster, in dem Sie jederzeit aktuelle Informationen zur LANCAPI abrufen können.

### **Einstellen des LANCAPI-Clients**

Bei der Einstellung des Clients für die LANCAPI legen Sie fest, welche LAN-CAPI-Server verwendet werden sollen und wie diese überprüft werden. Wenn Sie nur ein LANCOM Wireless IL-11 in Ihrem LAN als LANCAPI-Server betreiben, können Sie im Prinzip alle Parameter in den Voreinstellungen belassen.

- a Starten Sie den LANCAPI-Client aus der Programmgruppe 'LANCOM'. Auf der Registerkarte 'Allgemein' finden Sie Informationen zum Treiber zum bereitgestellten Dienst.
- b Wechseln Sie auf das Register 'LANCAPI-Server'. Hier können Sie zunächst wählen, ob der PC seinen *LANCAPI-Server selbst suchen soll* oder ob ein bestimmter Server verwendet werden soll.
	- Im ersten Fall legen Sie fest, in welchem zeitlichen Intervall der Client nach einem Server sucht. Dabei sucht er so lange, bis er die im nächsten Feld eingestellte Anzahl an Servern gefunden hat. Hat er die geforderte Zahl an Servern gefunden, hört er mit der Suche auf.
	- Wenn der Client nicht automatisch nach Servern suchen soll, geben Sie in der Liste die IP-Adressen der Server an, die der Client verwenden soll. Diese Festlegung ist z.B. dann sinnvoll, wenn Sie mehrere LANCOM Wireless IL-11 in Ihrem LAN als LANCAPI-Server betreiben und eine Gruppe von PCs einen bestimmten Server verwenden sollen.
	- Für beide Optionen können Sie auch einstellen, in welchem Intervall der Client prüft, ob die gefundenen oder per Liste definierten Server noch aktiv sind.

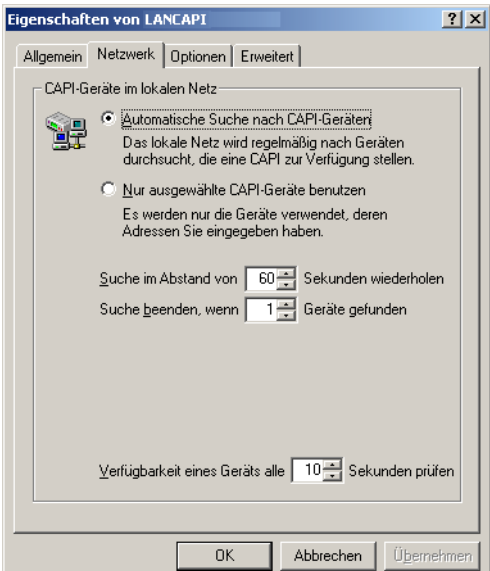

### <span id="page-85-0"></span>**Einstellen des LANCAPI-Servers**

Bei der Einstellung des LANCAPI-Servers werden im Prinzip zwei Fragen behandelt:

- \* Auf welche Rufnummer aus dem Telefonnetz soll die LANCAPI reagieren?
- · Welche der Rechner im lokalen Netz sollen über die LANCAPI Zugang zum Telefonnetz erhalten?

So stellen Sie die entsprechenden Parameter ein:

a Starten Sie LANconfig aus der Programmgruppe 'LANCOM'. Öffnen Sie die Konfiguration des Routers durch einen Doppelklick auf den Gerätenamen in der Liste, und wählen Sie den Konfigurationsbereich 'LANCAPI'.

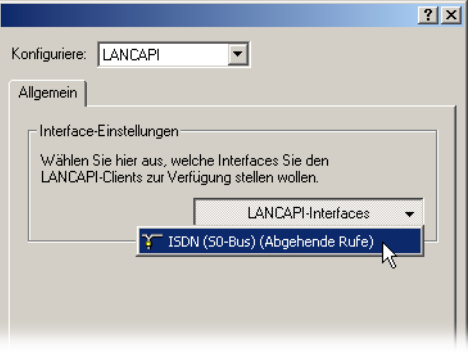

- b Schalten Sie den LANCAPI-Server ein, oder lassen Sie nur abgehende Anrufe zu. In diesem Fall reagiert die LANCAPI nicht auf ankommende Rufe und kann z.B. nicht zum Empfangen von Faxmitteilungen eingesetzt werden. Lassen Sie z.B. dann nur abgehende Rufe zu, wenn Sie für die LANCAPI keine eigene Rufnummer frei haben.
- c Wenn der LANCAPI-Server eingeschaltet ist, geben Sie im Feld 'Rufnummern' die Telefonnummern ein, auf die LANCAPI reagieren soll. Mehrere Rufnummern können Sie durch Semikolons getrennt eingeben. Wenn Sie hier keine Rufnummer eingeben, werden alle eingehenden Rufe an die LANCAPI gemeldet.
- <span id="page-86-0"></span>d Der von der LANCAPI verwendete Port ist auf '75' (any private telephony service) voreingestellt. Verändern Sie diese Einstellung nur dann, wenn dieser Port in Ihrem Jokalen Netz schon für andere Dienste verwendet wird.
- e Falls nicht alle Rechner aus dem lokalen Netz Zugriff auf die Funktionen der *LANCAPI* haben sollen, können Sie in der Zugangs-Liste die berechtigten Teilnehmer (über die IP-Adressen) genau festlegen.

Wenn Sie mehrere Rufnummern für die LANCAPI eingeben, können Sie den einzelnen Arbeitsplätzen z.B. ein persönliches Fax oder einen persönlichen

**|** LANCOM Wireless L-11/IL-11 **|**

Anrufbeantworter bereitstellen. Dazu geben Sie bei der Installation der Kommunikationsprogramme an verschiedenen Arbeitsplätzen jeweils verschiedene Rufnummern an, auf die das Programm reagieren soll.

<span id="page-87-1"></span>Wechseln Sie auf die Registerkarte 'Verfügbarkeit'. Hier legen Sie fest, wie sich ein *LANCOM Wireless IL-11* verhält, wenn über die *LANCAPI* eine Verbindung aufgebaut werden soll (ankommender oder abgehender Ruf), beide B-Kanäle jedoch besetzt sind (Prioritätensteuerung). Mögliche Optionen sind hier:

<span id="page-87-0"></span>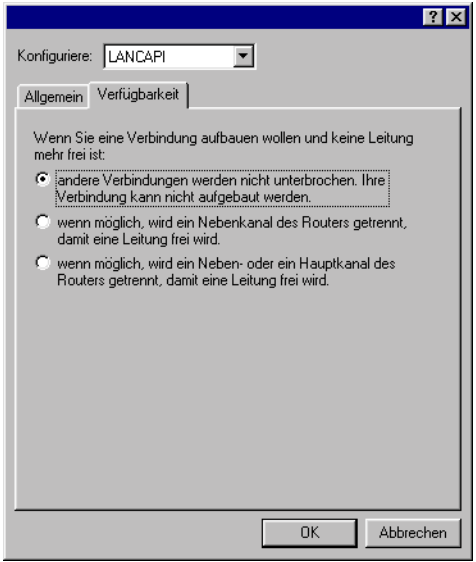

- · Die Verbindung über die LANCAPI kann nicht aufgebaut werden. Ein Faxprogramm, das die LANCAPI nutzt, wird dann wahrscheinlich zu einem späteren Zeitpunkt den Versand erneut versuchen.
- · Die Verbindung über die *LANCAPI* kann aufgebaut werden, wenn ein Hauptkanal frei ist. Ein Hauptkanal ist der erste B-Kanal, der bei einer Routerverbindung aufgebaut wird. Nebenkanäle werden zur Kanalbündelung hinzugenommen.
- Die Verbindung über die LANCAPI kann auf jeden Fall aufgebaut werden, eine bestehende Routerverbindung wird ggf. für die Dauer des Gespräches abgebaut. So ist z.B. die Faxfunktion immer erreichbar.

### **So verwenden Sie die LANCAPI**

Zur Verwendung der LANCAPI gibt es zwei Möglichkeiten:

- Sie setzen eine Software ein, die direkt auf einer CAPI-Schnittstelle (in diesem Fall der LANCAPI) aufsetzt. Eine solche Software sucht bei der Installation nach der CAPI und verwendet diese anschlieflend automatisch.
- Andere Programme können Verbindungen über verschiedene Wege aufbauen, z.B. über das DFÜ-Netzwerk von Windows. Beim Anlegen einer neuen DFÜ-Verbindung können Sie auswählen, welches der installierten Kommunikationsgeräte Sie verwenden möchten. Wählen Sie für die LANCAPI den Eintrag 'ISDN WAN Line 1'.

### **10.8 Accounting**

Beim Accounting werden die Online-Zeiten und die übertragenen Datenvolumen ermittelt und nach den verursachenden Rechnern aufgeschlüsselt. Die Accounting-Daten werden in einer Liste für die aktuellen Verbindungen und in einer akkumulierten Liste abgelegt.

Dabei werden die folgenden Daten erfaflt:

User (Name, IP-Adresse, MAC-Adresse)

Die Online-Zeiten und die übertragenen Datenvolumen werden zunächst den MAC-Adressen der Rechner-Netzwerk-Interfaces im LAN zugeordnet. Aus DHCP- oder DNS-Server-Modulen kann der Router ggf. zusätzliche Informationen über die Zuordnung von MAC-Adressen und Rechnernamen verfügen. In diesem Fall kann die Online-Zeit auch direkt den Rechnernamen zugeordnet werden. Ist eine Zuordnung von MAC-Adresse zu Rechnernamen nicht möglich, wird eine andere verfügbare Information zur Kennzeichnung der Nutzer eingetragen, z.B. die IP-Adresse.

Bei Netzwerk-Teilnehmern, die über eine Dial-In-Verbindung Zugriff auf das LAN haben, ist i.d.R. die MAC-Adresse nicht bekannt. In diesem Fall erzeugt der Router eine Pseudo-Adresse, mit der die Dial-In-Gegenstellen beim Accounting identifiziert werden.

- Gegenstelle, zu der die Verbindung aufgebaut wurde
- Art der Verbindung
- Datenvolumen in Sende- und Empfangsrichtung

### Online-Zeit

Bei W‰hlverbindungen, die von mehreren Usern gemeinsam verwendet werden, kann die gesamte Dauer einer Verbindung länger sein als ein Teilnehmer sie wirklich benutzt. Daher wird in diesen F‰llen die Dauer der Verbindung anhand der ersten und der letzten Aktion eines Users berechnet, zuzüglich der für die Verbindung gültigen Haltezeit.

Anzahl der Verbindungen In diesem Feld wird angezeigt, wie oft die Aktion eines Users zu einem Verbindungsaufbau geführt hat.

### **10.8.1 Konfiguration des Accountings**

Die Einstellungen für das Accounting sind unter / Setup/Accounting zu finden. Dort können das Accounting ein- oder ausgeschaltet und die Speicherung im Flash-ROM aktiviert werden. Auflerdem kann hier die Sortierung der akkumulierten Tabelle nach Online-Zeit oder Transfervolumen beeinfluflt werden.

### **10.8.2 Ablesen der Accounting-Informationen**

Eine Anzeige der aufgezeichneten Daten ist möglich über LANmonitor. Dabei können die Daten auch als Datei auf einen Datenträger gesichert werden.

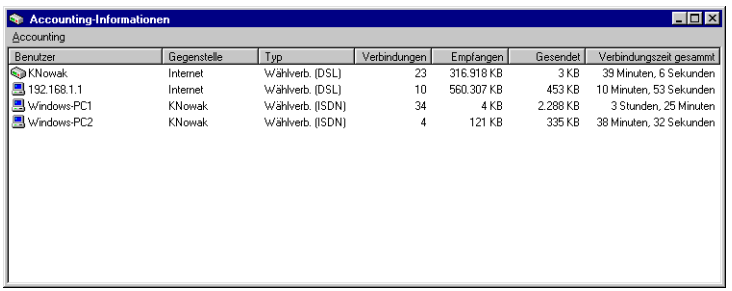

Beim Zugriff über Telnet können die jeweils aufgezeichneten Daten ebenfalls unter /Setup/Accounting abgefragt werden.

Aufgeschlüsselt nach Benutzername und Gegenstelle werden jeweils die folgenden Informationen aufgelistet:

ï Username

Name des Users oder seine Layer-3-Adresse (IP-Adresse, IPX-Adresse oder im Bridge-Betrieb nochmal die MAC-Adresse)

- Gegenstelle Gegenstelle, mit der der Nutzer Daten ausgetauscht hat
- Verbindungs-Typ Art der Verbindung
- **•** Rx-Bytes, Tx-Bytes Datenvolumen auf dem Interface
- Gesamtzeit Gesamt Online-Zeit für genau diesen User zu genau dieser Gegenstelle
- Verbindungen Anzahl der für den User zu dieser Gegenstelle gezählten Verbindungen

Wenn ein User eine Verbindung zu einer anderen Gegenstelle aufbaut, wird ein neuer Eintrag in der Tabelle erzeugt. Alle Transfervolumen und Online-Zeiten von einem User zu einer Gegenstelle werden in einem Eintrag erfaßt.

Je nach Sortierung der Liste werden 512 Einträge mit dem größten Transfervolumen oder mit der größten Online-Zeit in der Tabelle erfaßt.

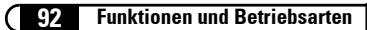

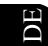

**|** LANCOM Wireless L-11/IL-11 **|**

# **11 Technische Daten**

# **11.1 Leistungs- und Kenndaten**

<span id="page-92-0"></span>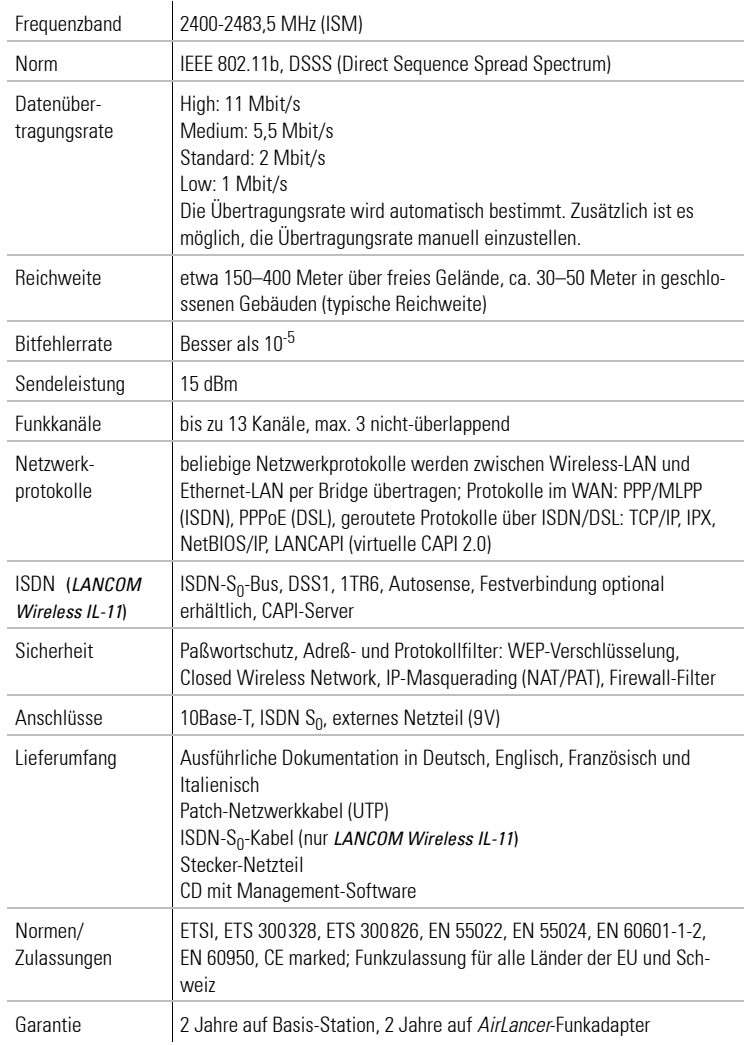

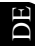

Support internet, freie Software-Updates

# **11.2 Funkkan‰le**

<span id="page-94-0"></span>Im nutzbaren Frequenzraum von 2400 bis 2483 MHz stehen bis zu 13 DSSS-Kanäle zur Verfügung. Jeder Kanal hat eine Banbreite von 22 MHz, so daß im ISM-Frequenzband maximal drei voneinander unabhängige Kanäle möglich sind. Es sind nicht alle Kanäle in allen Ländern nutzbar. Die folgende Tabelle gibt die Mittelfrequenzen an und zeigt, welche Kanäle in welchem Land zugelassen sind.

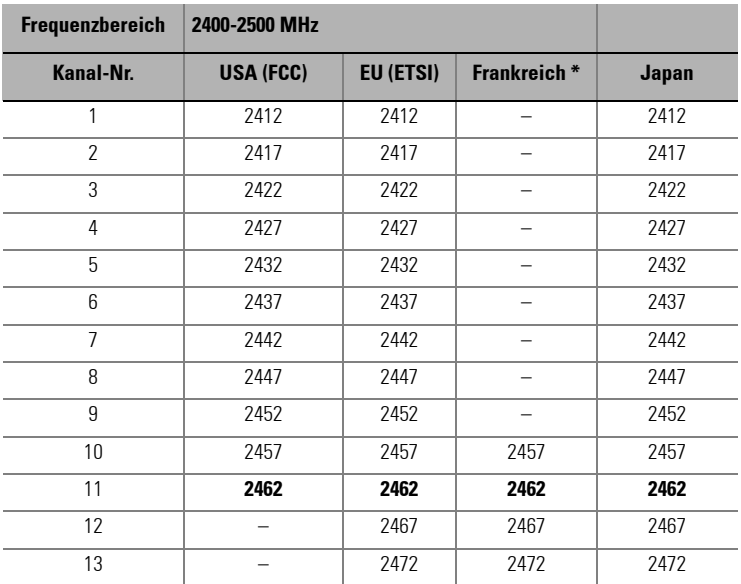

\* Ab 2001 ist in Frankreich das gesamte ISM-Band für die Nutzung von Funknetzwerken freigegeben. Bitte beachten Sie dazu weitere Hinweise in der 'Readme'-Datei auf der CD.

Die fett dargestellten Werte sind die Vorgabeeinstellungen, mit denen das LANCOM Wireless arbeitet.

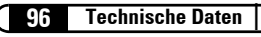

**|** LANCOM Wireless L-11/IL-11 **|**

# **12 Anhang**

# 12.1 Konformitätserklärung

<span id="page-96-0"></span>Die Konformitätserklärung für die LANCOM Wireless Geräte finden Sie im Internet unter www.lancom.de.

# **12.2 Allgemeine Garantiebedingungen**

Die allgemeinen Garantiebedingungen für die LANCOM Wireless Geräte finden Sie im Internet unter www.lancom.de.

C

**|** LANCOM Wireless L-11/IL-11 **|**

### ï **Ziffern**

[1TR6 13](#page-12-0)

### ï **A**

[Accounting 19](#page-18-0) [Ad-hoc-Netzwerk 11,](#page-10-0) [50](#page-49-0) Adreß-Pool 70, [75](#page-75-0) Adreßverwaltung 68 AirLancer Client Manager [16](#page-15-0) Anlagenanschluß 13 [AOCD 15](#page-14-0) Auslandsgespräche 76 [Auslieferungszustand 28](#page-27-0) [Authentifizierung 15](#page-14-1) [Automatischer Zeitabgleich 80](#page-80-0) [Automodus 69](#page-69-0)

### ï **B**

[BACP 16](#page-15-1) [Basis-Station 10](#page-9-0) [Benutzername 41,](#page-40-0) [61](#page-61-0) [Betriebsarten 49](#page-48-0) B-Kanal [Verbindungszustand 16](#page-15-2) [B-Kanal-Protokoll 61](#page-60-0) [Broadcast 70](#page-70-1) [Brute-Force 15,](#page-14-2) [55](#page-54-0) Bürokommunikation 82

### ï **C**

[Call-by-Call 75,](#page-75-1) [76](#page-76-1) CAPI Faxmodem [18,](#page-17-0) [81](#page-81-0) [CAPI-Schnittstelle 82](#page-82-1) [CD 21](#page-20-0) [Challenge Handshake Authentication Protocol 61](#page-60-1) [CHAP 61](#page-60-2) [CLIP 15](#page-14-3)

### ï **D**

Datenverschlüsselung 57

|

|

[Datenvolumen 19](#page-18-1) DFÜ-Netzwerk 39, [61](#page-61-1) [DHCP 68,](#page-68-1) [69](#page-69-1) [DHCP-Automodus 69](#page-69-2) [DHCP-Server 68](#page-68-2) [Konfiguration 73](#page-73-0) [DNS-Server 17,](#page-16-0) [68,](#page-68-3) [71](#page-71-0) [DSL 53](#page-52-0) [DSS1 13](#page-12-2) Dynamische Kanalbündelung 16

### ï **E**

[Elektronische Dokumentation 21](#page-20-1) [End-Adresse 70](#page-70-2) [Ethernet 13](#page-12-3) [10Base-T 13](#page-12-4) Ethernet-Anschluß 10 [EuroFileTransfer 18](#page-17-1)

### ï **F**

[Fast Call Back 62](#page-61-2) [Fax 18,](#page-17-2) [81](#page-81-1) [Fax Class 1 81](#page-81-2) [Faxmodem 18](#page-17-3) LANCAPI [82](#page-82-2) [Faxtreiber 81](#page-81-3) Faxübertragung 82 [Fehlersuche 47](#page-46-0) [Feiertage 76](#page-76-2) Ferngespräche 76 [Fernverbindung 40](#page-39-0) [Filter 57](#page-57-0) [Firewall 15,](#page-14-4) [58](#page-57-1) [Filter-Liste 59](#page-58-0) [Objektliste 58](#page-57-2) [Regel-Tabelle 58](#page-58-1) [Firewall-Funktion 62](#page-62-0) [FirmSafe 14](#page-13-0) [FirmSafe, ELSA FirmSafe 43](#page-43-0) [Firmware 14](#page-13-1)

DE

|

[Firmware-Upload 45](#page-44-0) [mit LANconfig 45](#page-44-1) [mit TFTP 46](#page-45-0) [Flash-ROM-Speicher 14,](#page-13-2) [43](#page-43-1) Funkkanäle 93 [Funk-Netzwerk 10](#page-9-2) [Funk-Netzwerkkarte 10](#page-9-3) [Funkzelle 10](#page-9-4)

ï **G**

[Garantiebedingungen 95](#page-96-0) [Gateway 62,](#page-62-1) [68,](#page-68-4) [71](#page-71-1) Gebühreninformation 15, [18](#page-17-4) Gebührenmanagement 63, [67](#page-67-0) Gebührenschutz 15 [Geschlossenes Netzwerk 56](#page-56-1) Gültigkeitsdauer 68, [71](#page-71-2)

### ï **H**

[Hohe Telefonkosten 67](#page-67-1)

ï **I**

[Identifizierung des Anrufers 60](#page-60-3) Inband [mit Telnet 39](#page-38-1) [Infrastruktur-Netzwerk 11,](#page-10-1) [51](#page-50-0) [Installation 13](#page-12-5) [Interne Uhr 80](#page-80-1) [IP-Adresse 62](#page-61-3) [IP-Masquerading 15,](#page-14-7) [57,](#page-57-3) [62](#page-61-4) [IP-Zugangsliste 37](#page-36-0) [ISDN 52](#page-51-0) ISDN-Anschlußkabel 21 [ISDN-Kabel 13](#page-12-6)  $ISBN-S<sub>0</sub>$ -Anschluß 30 [ISDN-Zeit 16](#page-15-4)

### ï **K**

Kanalbündelung 16 [dynamische 16](#page-15-3)

[statische 16](#page-15-6) [Kompression 16](#page-15-7) [Konfiguration 14](#page-13-3) [SNMP 43](#page-42-0)

### ï **L**

|

[LAN 10](#page-9-5) LAN-Anschluß 13 LAN-Anschlußkabel 21 LANCAPI [82](#page-82-4) LANCAPI[-Client 83](#page-83-0) LANCAPI[-Server 85](#page-85-0) LANconfig [31,](#page-30-0) [37,](#page-36-1) [40,](#page-39-1) [45,](#page-44-2) [47](#page-46-1) LANmonitor [16,](#page-15-8) [47,](#page-46-2) [80](#page-80-2) [LCR 16,](#page-15-9) [76](#page-76-4) [LCR-Tabelle 76](#page-76-5) [Least-Cost-Router 75,](#page-75-2) [78](#page-78-0) automatischer Rückfall 79 [Betriebsarten 79](#page-79-1) Gebührenüberwachung 79 [Least-Cost-Routing 16](#page-15-9) [LED 27](#page-26-0) [LAN-Status 28](#page-27-1) [Power/Msg 27](#page-26-1) [LED-Anzeigen 17](#page-16-1) [Leitungsaufbau 18](#page-17-5) [Leitungsverwaltung 18](#page-17-6) [Lieferumfang 21](#page-20-4) [Local Area Network 10](#page-9-6) [Login 44](#page-43-2) [Login-Sperre 55](#page-54-1) [Login-Versuche 55](#page-54-2)

### ï **M**

Mehrgeräteanschluß 13 [MLPPP 16](#page-15-10)

#### ï **N**

[NAT 57,](#page-57-4) [62](#page-61-5) [NBNS-Server 68,](#page-68-6) [71](#page-71-3)

DE

|

[NetBIOS 18](#page-17-7) [Netzbetreiber 75](#page-75-3) [Netzkennziffer 75](#page-75-4) [Netzmaske 70](#page-70-3) [Netzteil 21](#page-20-5)

### ï **O**

[Online-Medien 37](#page-36-2) [Online-Zeit 19](#page-18-2) Ortsgespräch 77 [Ortsnetz 77](#page-77-1) [Ortstarif 78](#page-78-1)

### ï **P**

[PAP 61](#page-60-4) Paßwort 42, [61](#page-60-5) Paßwortschutz 15, [55](#page-54-3) [PAT 57,](#page-57-5) [62](#page-61-6) [Peer-to-Peer-Netzwerk 11,](#page-10-2) [18](#page-17-8) [Point-to-Point-Netzwerk 52](#page-51-1) [Port 86](#page-86-0) [PPP 61](#page-61-7) [PPP-Client 40](#page-39-2) [PPP-Liste 61](#page-60-6) [PPP-Verbindung 41](#page-40-1) [PPP-Verhandlung 41](#page-40-2) [Preselection 75](#page-75-5) Prioritätensteuerung 87 [Provider 75](#page-75-6) [Proxy 18](#page-17-9) [Punkt-zu-Mehrpunkt-Konfiguration 13](#page-12-9) [Punkt-zu-Punkt-Konfiguration 13](#page-12-10)

### ï **R**

[Reichweite 12](#page-11-0) [Reset-Taster 28](#page-27-2) [Roaming 12](#page-11-1) Rückruf 58, [62](#page-61-8) [Fast Call Back 62](#page-61-9) **Rückruf-Funktion 15**  [Rufnummernerkennung 15](#page-14-10)

ï **S**

|

 $S_0$ -Schnittstelle 13  $S_0$ -Status 28 [Sicherheit 54,](#page-53-0) [57,](#page-57-7) [62](#page-61-10) Gerät 55 [LAN 57](#page-57-7) [WLAN 56](#page-55-0) [Sicherungsverfahren 61](#page-60-7) [Single User Access 62](#page-61-5) [SNMP 43](#page-42-1) [Software einspielen 43](#page-43-3) [Software-Update 14](#page-13-4) [Sonderrufnummern 77](#page-77-2) Sparmöglichkeiten beim Telefonieren 77 [Sperre 55](#page-54-5) [Stac-Datenkompression 16](#page-15-11) [Standard-Faxprogramme 81](#page-81-4) [Start-Adresse 70](#page-70-4) [Stationsfilter 56](#page-55-1) Statische Kanalbündelung 16 [Statistiken 17](#page-16-2) [Statusanzeigen 17](#page-16-3)

### ï **T**

[Tageszeit 76](#page-76-6) [Tarife 75](#page-75-7) [Tarifstruktur 77](#page-77-4) [Tarifzone 77](#page-77-5) [TCP/IP 31](#page-30-1) [Technische Daten 91](#page-92-0) [Telefongesellschaft 78](#page-78-2) [Telnet 40](#page-39-3)

### ï **U**

Übertragungskosten 18 Übertragungsraten 16 Überwachung 47 [Uhrzeit 76,](#page-76-7) [80](#page-80-3)

DE

[Umleitung 76](#page-76-8) [Upload 14,](#page-13-5) [44](#page-43-4)

ï **V**

[Verbindungsdauer 16](#page-15-13) Verfügbarkeit 87 [Vorwahl 75](#page-75-8)

ï **W**

Wählpräfix 76 WAN-Anschluß 13 [WAN-Chan1 29](#page-28-1) [WAN-Chan2 29](#page-28-2) WEBConfig [14](#page-13-6) [WEP 57](#page-56-2) [Windows-Netze 18](#page-17-11) [winipcfg 34](#page-33-0) [Wireless LAN 10](#page-9-7) [Wireless-Internet-Gateway 52,](#page-51-0) [53](#page-52-0) [WLAN 10](#page-9-8) [Wochentage 76](#page-76-10) [WWW 62](#page-61-11)

ï **Z**

[Zeit im ISDN-Netz 80](#page-80-4) [Zeitkontrolle 16](#page-15-14) [Zugangskontrolle 55](#page-55-2) Zugangsschutz [Name 60](#page-60-8) [Name oder Nummer 60](#page-60-9) [Nummer 60](#page-60-10) [Zugriffschutz 15](#page-14-11)

|

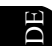

C

|